# คู่มือการย้อนการจัดซื้อ - จัดจ้าง ในระบบ e – GP จนถึงการยกเลิกโครงการ

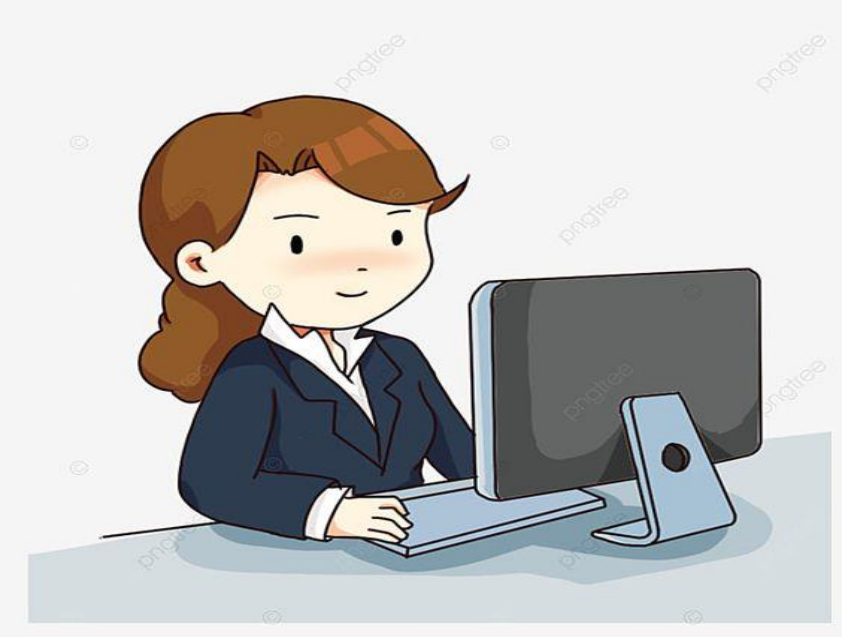

จัดท าโดย นางวรงค์พร มั่งมี เจ้าพนักงานธุรการปฏิบัติงาน โทร 0๙๐-๒๘๑๐๒๕๒

### 1. ค้นหาโครงการที่ต้องการแก้ไขรหัสงบประมาณ

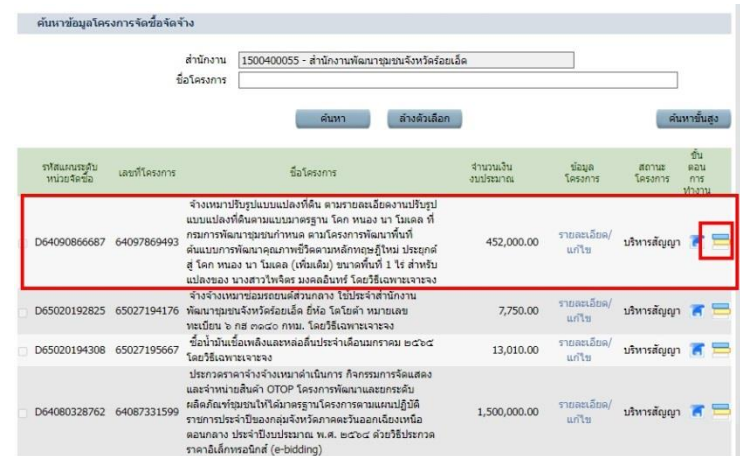

2. เข้าขั้นตอนที่ 8 เพื่อไปยกเลิก - การจัดท าเอกสารเบิกจ่าย - การตรวจรับ - การส่งมอบงาน

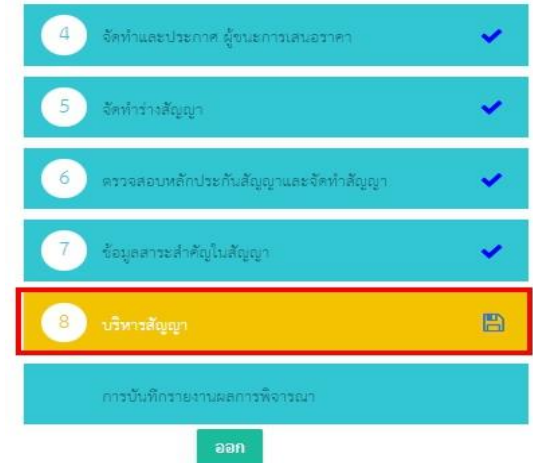

### $\overline{\mathbf{a}}$ . ขั้นตอนที่  $\mathbf{z} \geqslant \mathbf{a}$ ลิก รายละเอียด

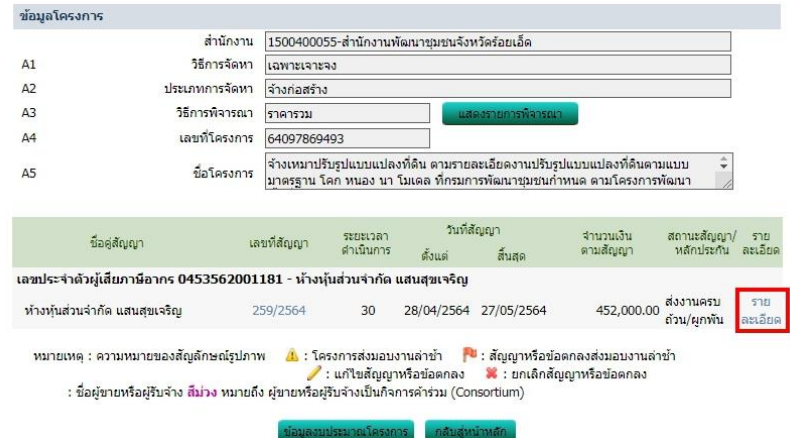

# $\epsilon$ . ขั้นตอนที่  $\epsilon > \epsilon$  คลิก ตรวจรับงาน เพื่อจะทำการยกเลิก ตรวจรับงาน

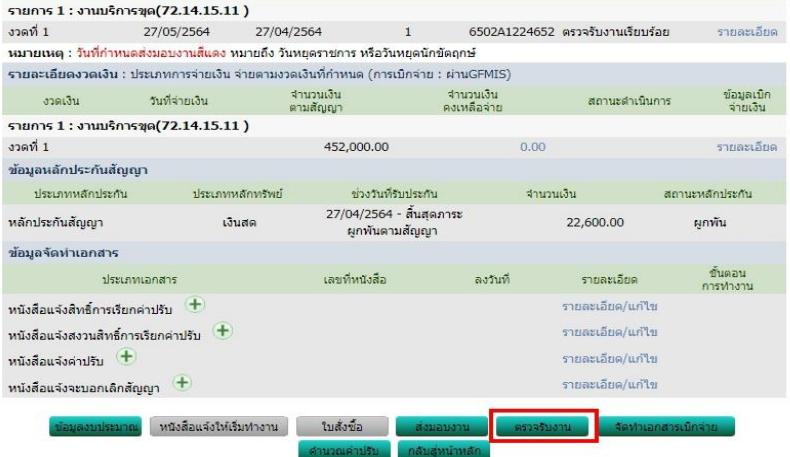

 $\alpha$ . ขั้นตอนที่  $\approx$   $\blacktriangleright$  ครั้งที่ ๑

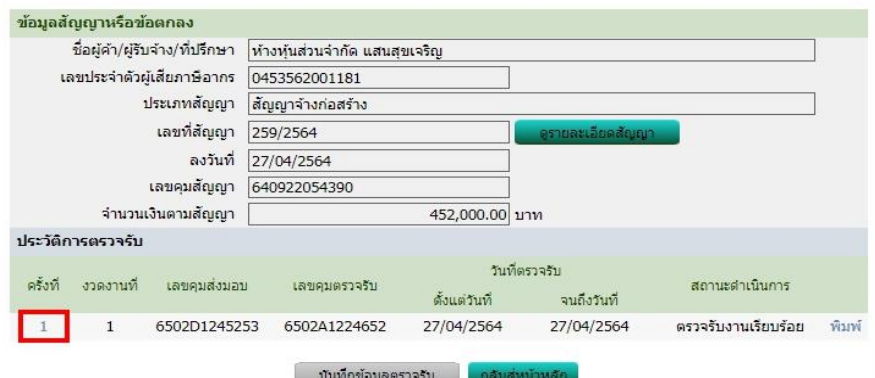

# $\mathbf{b}$ . ขั้นตอนที่ ๘  $\blacktriangleright$  ๑ คลิก ยกเลิกดำเนินการขั้นตอนต่อไป  $\blacktriangleright$  ๒. คลิก ตกลง

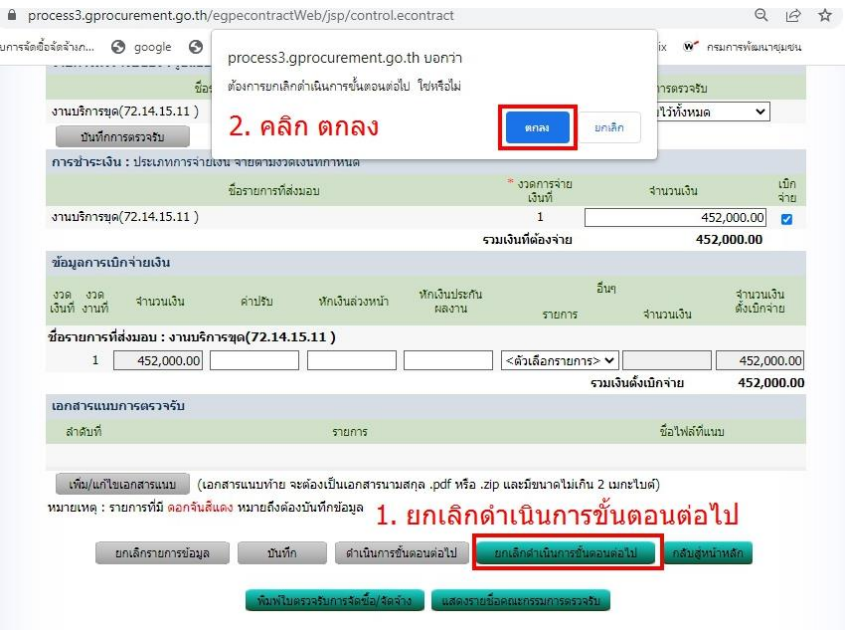

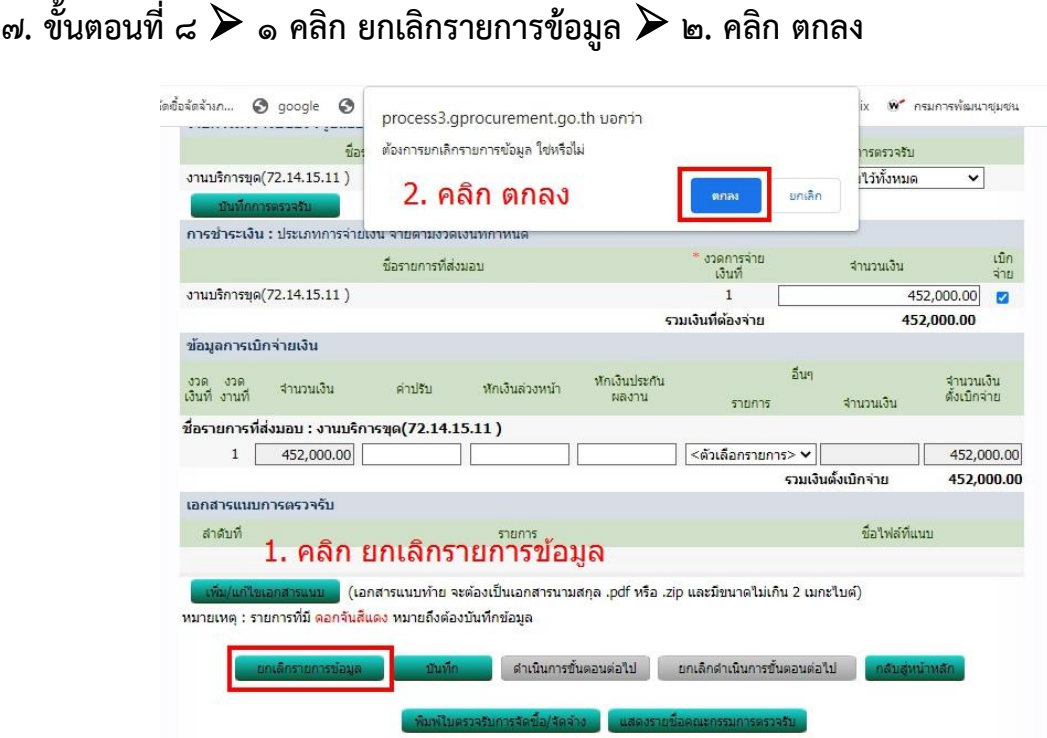

# $\epsilon$ . ขั้นตอนที่  $\epsilon >$  คลิก ยกเลิกกลับสู่หน้าหลัก

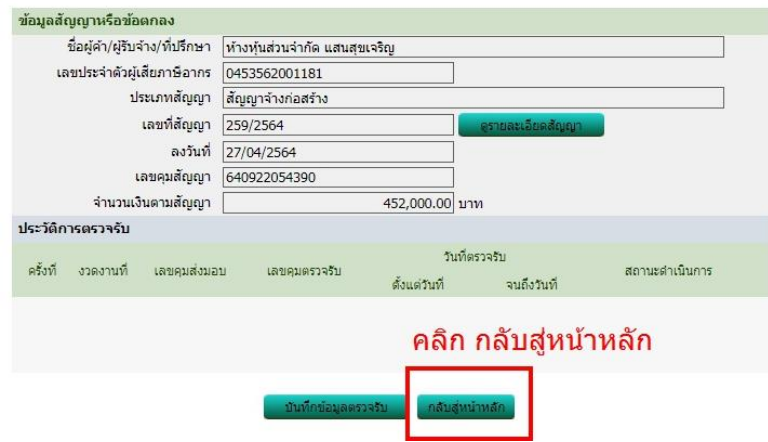

 $\,\kappa\,\,$ ขั้นตอนที่  $\,\kappa\,\gg\,$ คลิก ส่งมอบงาน เพื่อจะทำการยกเลิกการส่งมอบ

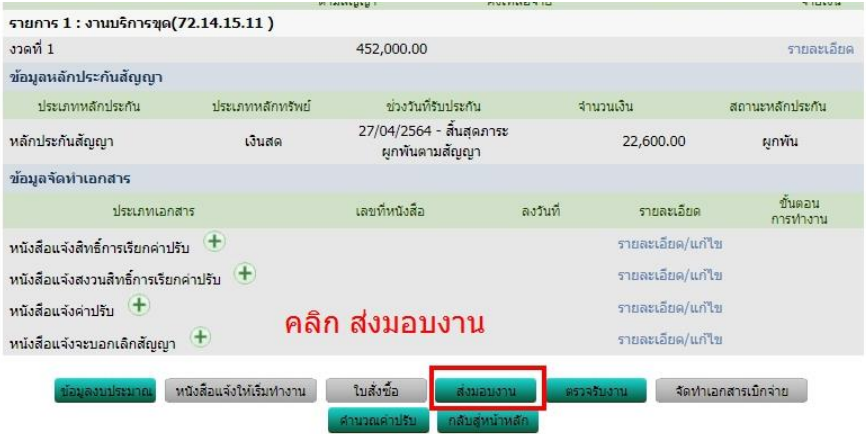

 $m -$ 

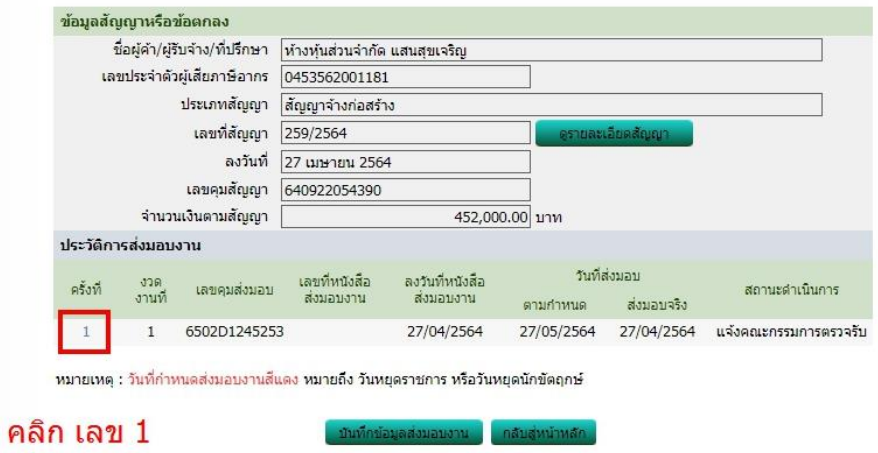

อ๑. ขั้นตอนที่  $\epsilon \geqslant$  ๑ ยกเลิกดำเนินการขั้นตอนต่อไป  $\geqslant$  ๒. คลิก ตกลง

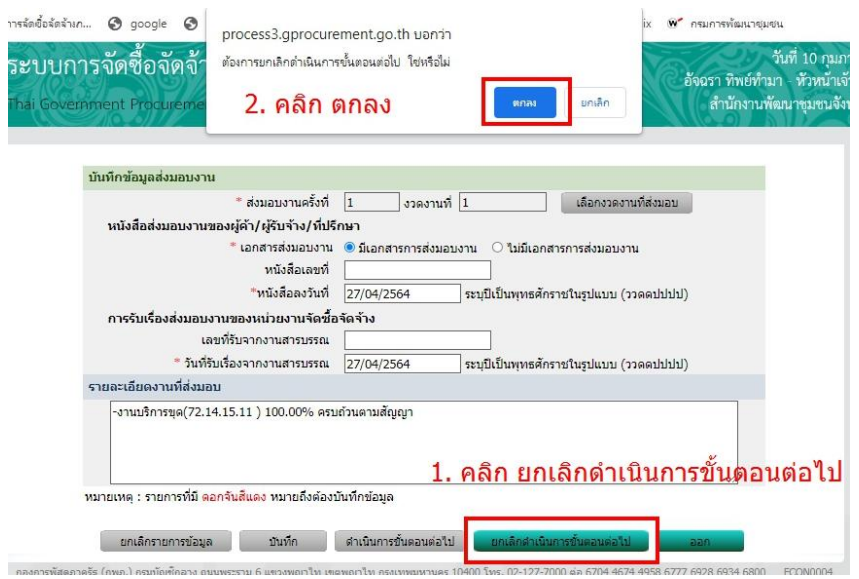

# 12. ขั้นตอนที่ 8 คลิก ครั้งที่ 1 อีกครั้ง

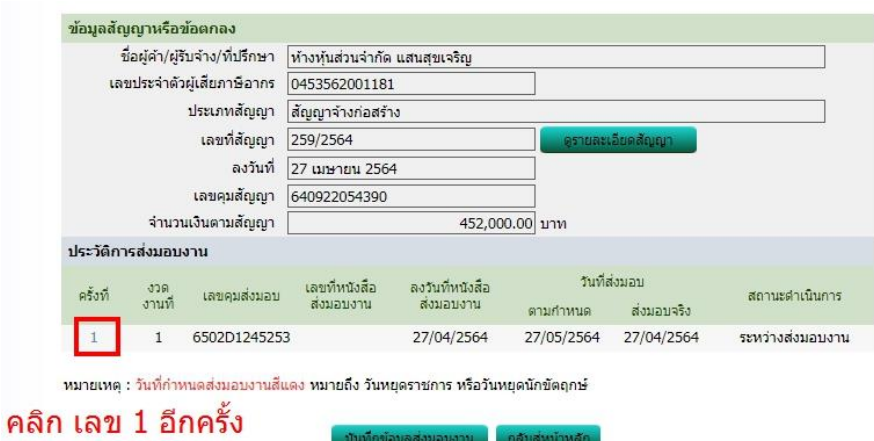

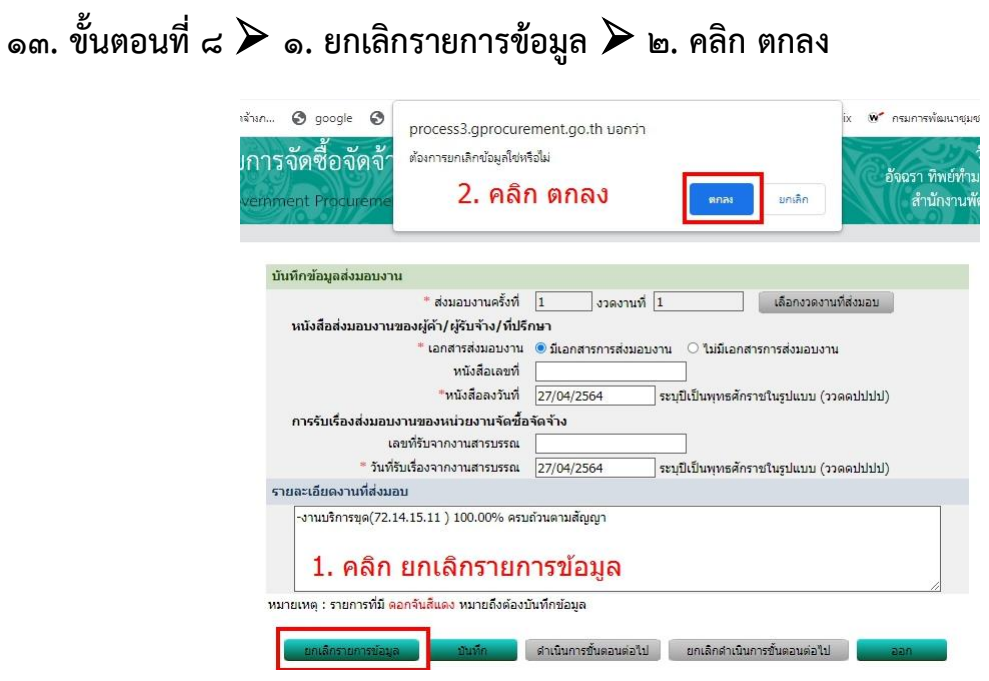

# $\mathcal{L}_{\mathcal{A}}$ ะ ขั้นตอนที่ ๘  $\blacktriangleright$  คลิก กลับสู่หน้าหลัก อีกครั้ง

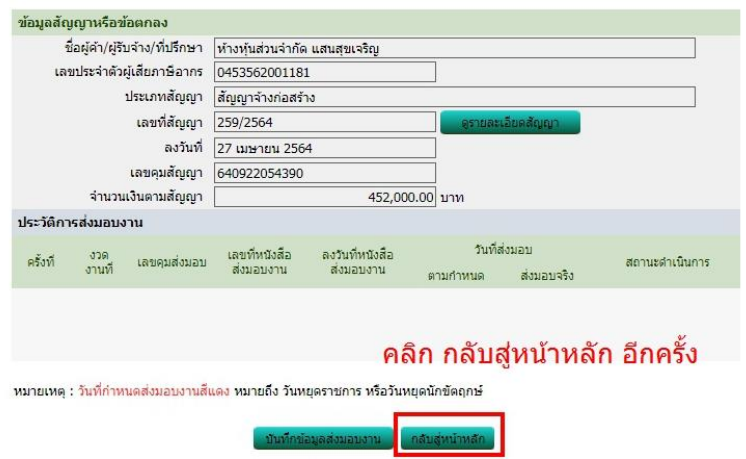

# $\bullet$ ๕. ขั้นตอนที่ ๘  $\blacktriangleright$  คลิก กลับสู่หน้าหลัก อีกครั้ง

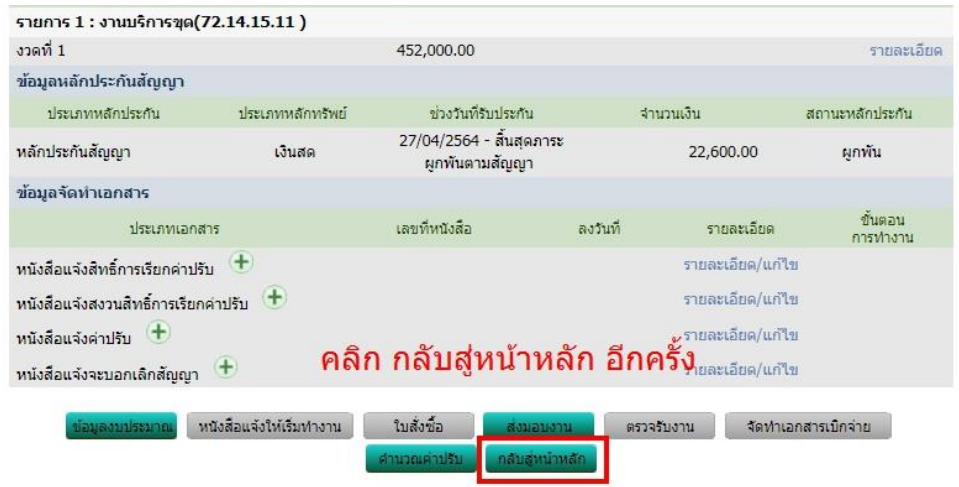

- ଝ –

# $\circ$ จ๖. ขั้นตอนที่ ๘  $\blacktriangleright$  คลิก กลับสู่หน้าหลัก

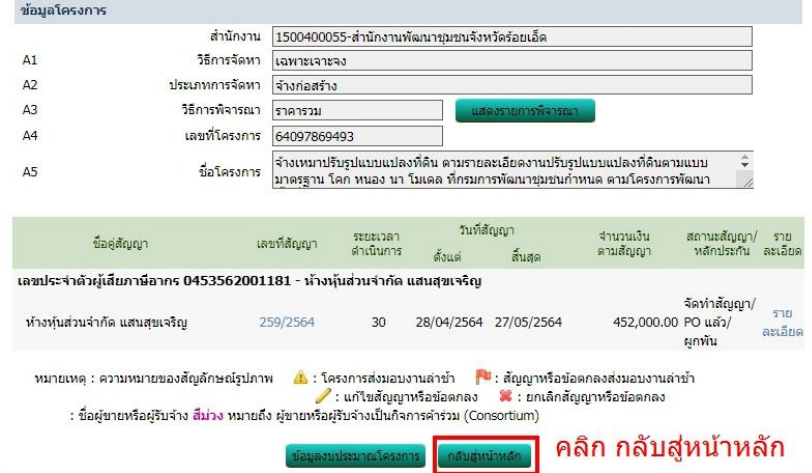

### ึ ๑๗. คลิก ขนมชั้น (ข้อมูลสาระสำคัญในสัญญา) อีกครั้ง

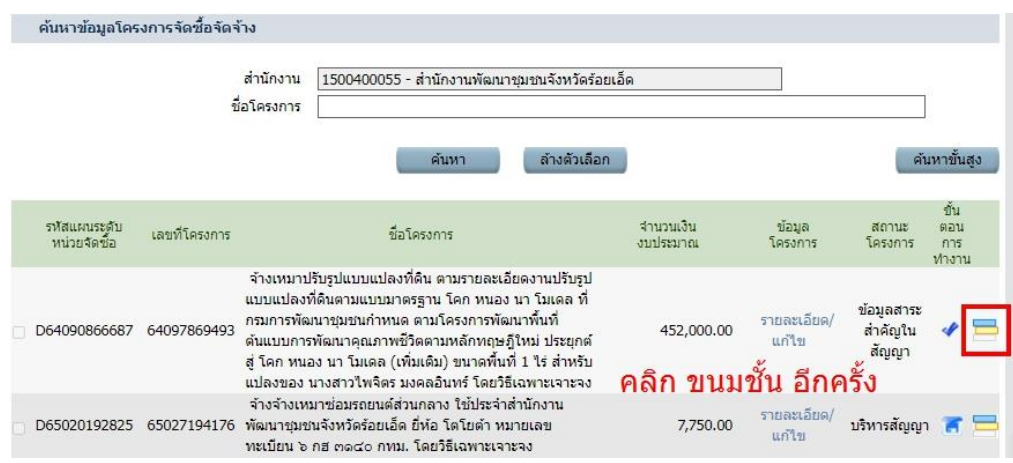

### $\mathsf{I}_{\mathsf{B}}$ ๘. ขั้นตอนที่ ๗  $\blacktriangleright$  คลิก ข้อมูลสาระสำคัญ

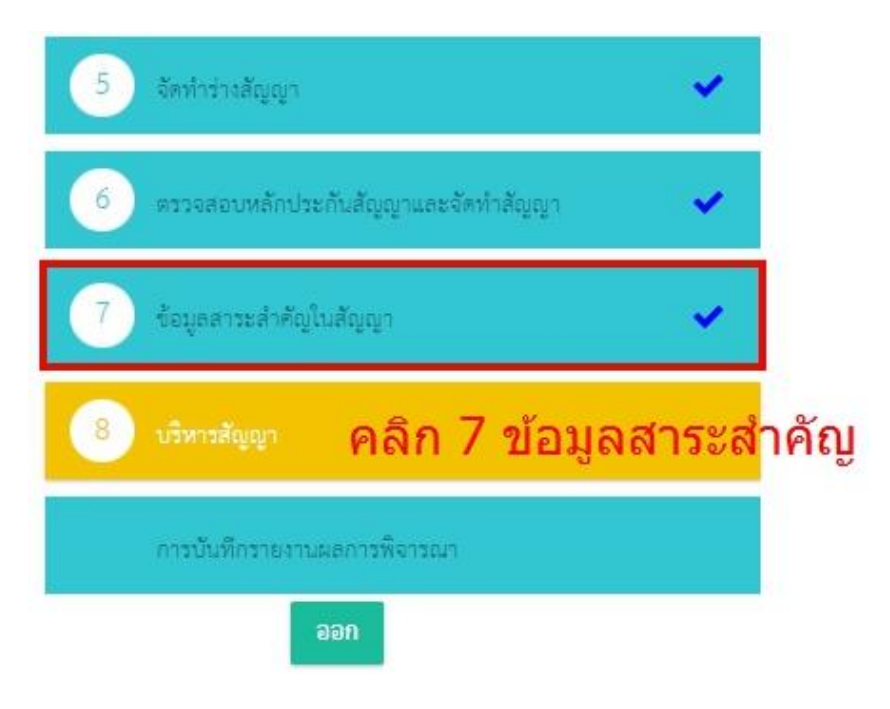

ด๙. ขั้นตอนที่ ๗  $\blacktriangleright$  ๑ ยกเลิกดำเนินการขั้นตอนต่อไป  $\blacktriangleright$  ๒. คลิก ตกลง

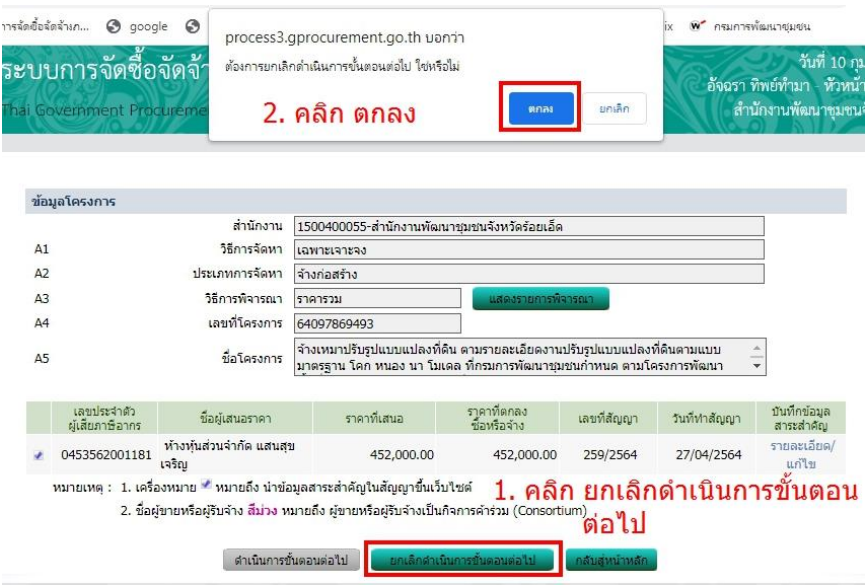

### 20. ขั้นตอนที่ 7 คลิก รายละเอียดแก้ไข

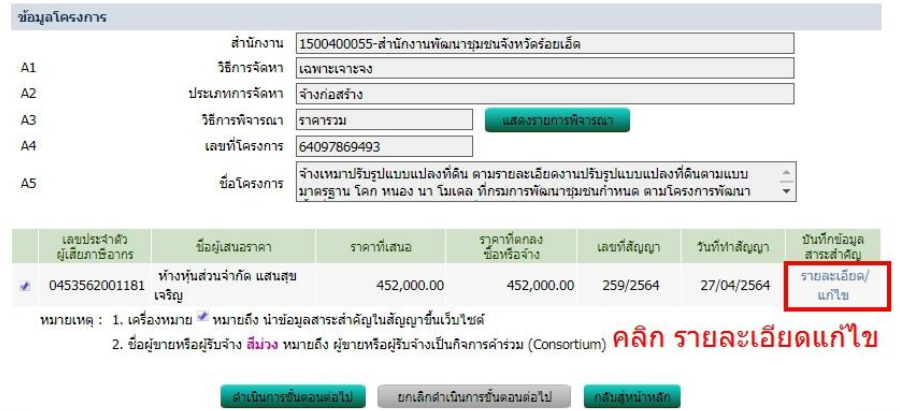

๒๑. ขั้นตอนที่ ๗  $\blacktriangleright$  ๑. คลิก ยกเลิกข้อมูลที่แสดงบนเว็บไซต์  $\blacktriangleright$  ๒. คลิก ตกลง  $\blacktriangleright$  ๓. คลิก กลับสู่หน้าหลัก

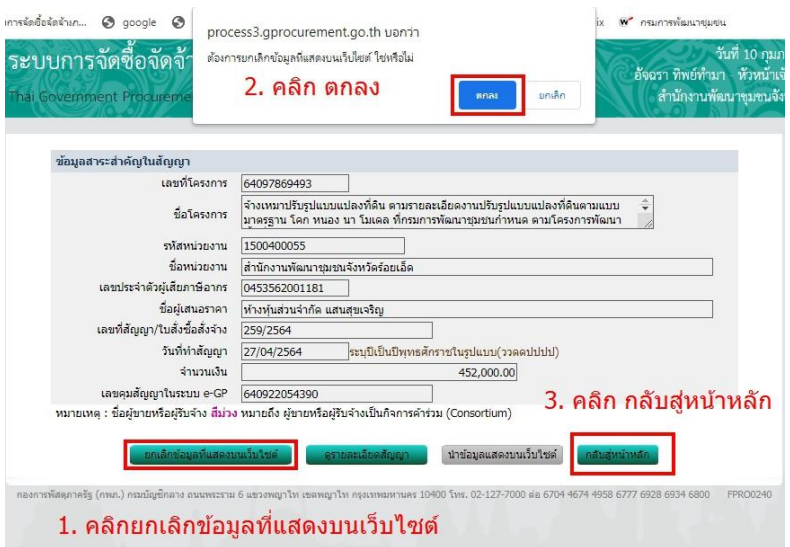

- ๗ –

๒๒. คลิก ขนมชั้น (ตรวจสอบหลักประกันสัญญาและจัดทำสัญญา)

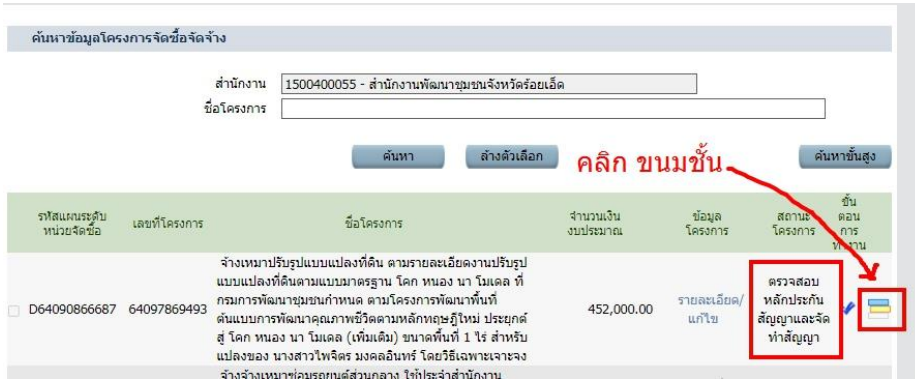

 $\,$  ๒๓. ขั้นตอนที่ ๖  $\blacktriangleright$  ตรวจสอบหลักประกันสัญญาและจัดทำสัญญา

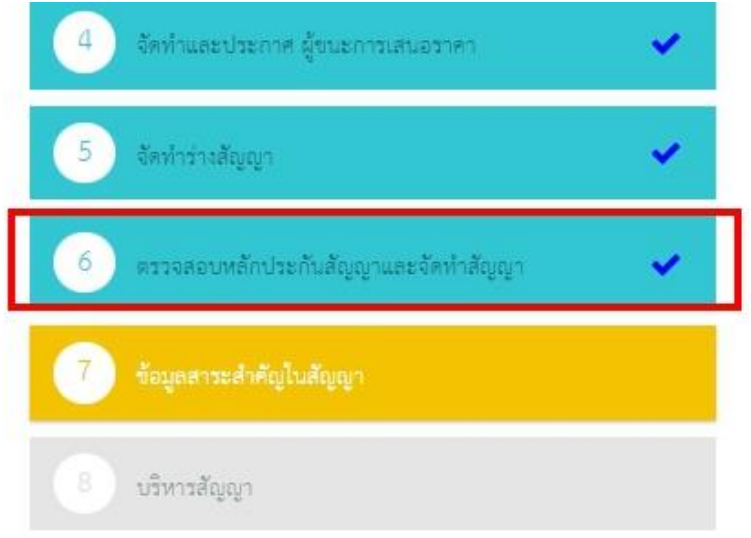

 $\epsilon$  ขั้นตอนที่ ๖  $\blacktriangleright$  ๑. ยกเลิกดำเนินการขั้นตอนต่อไป  $\blacktriangleright$  ๒. คลิก ตกลง

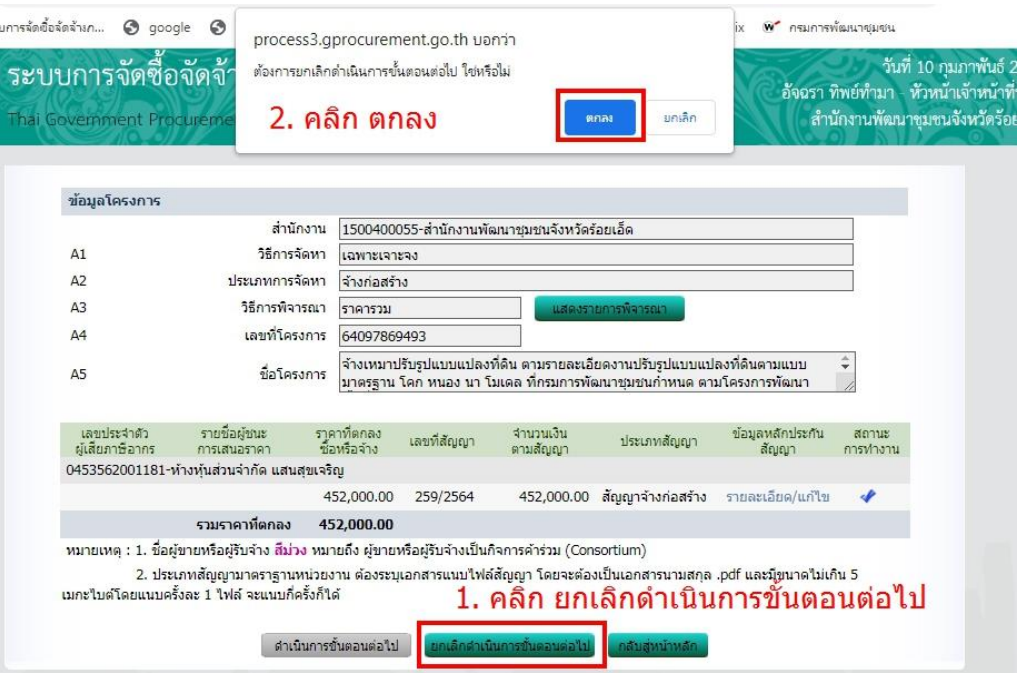

25. ขั้นตอนที่ 6 คลิก ขนมชั้น (ตรวจสอบหลักประกันสัญญาและจัดท าสัญญา) ค้นหาข้อมูลโครงการจัดซื้อจัดจ้าง

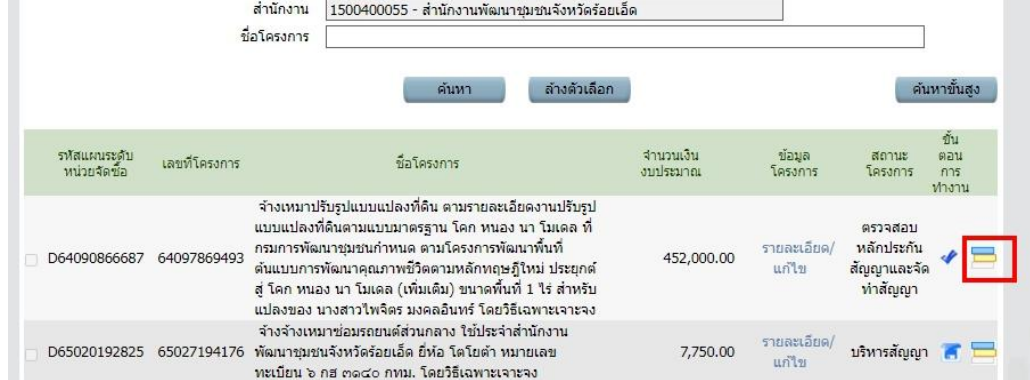

### 26. ขั้นตอนที่ 6 คลิก ตรวจสอบหลักประกันสัญญาและจัดท าสัญญา

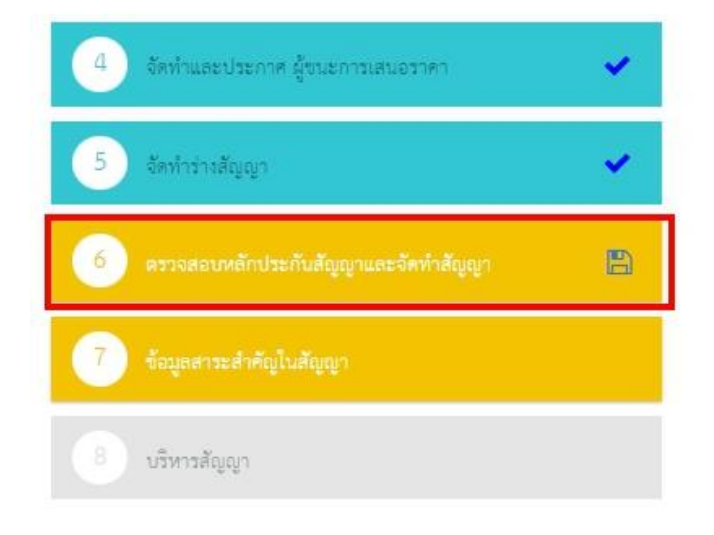

#### 27. ขั้นตอนที่ 6 คลิก รายละเอียด/แก้ไข

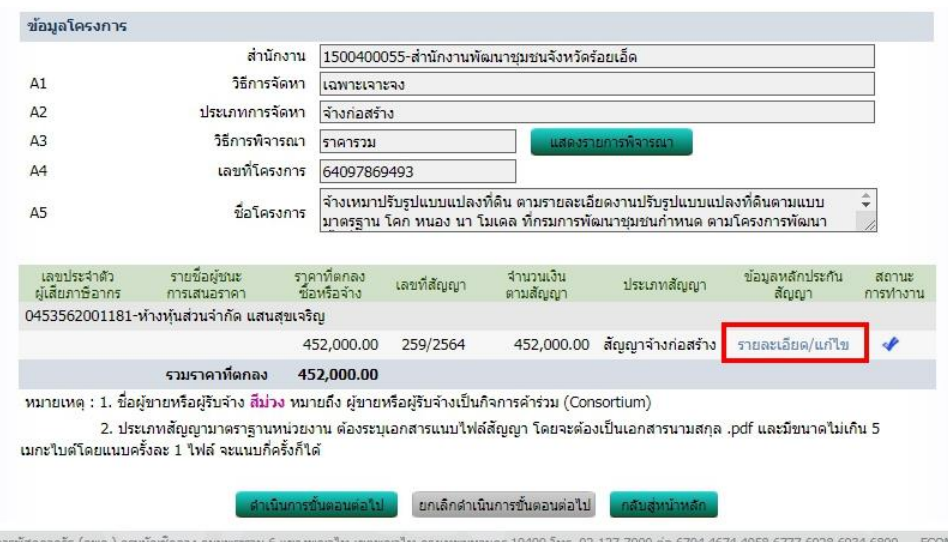

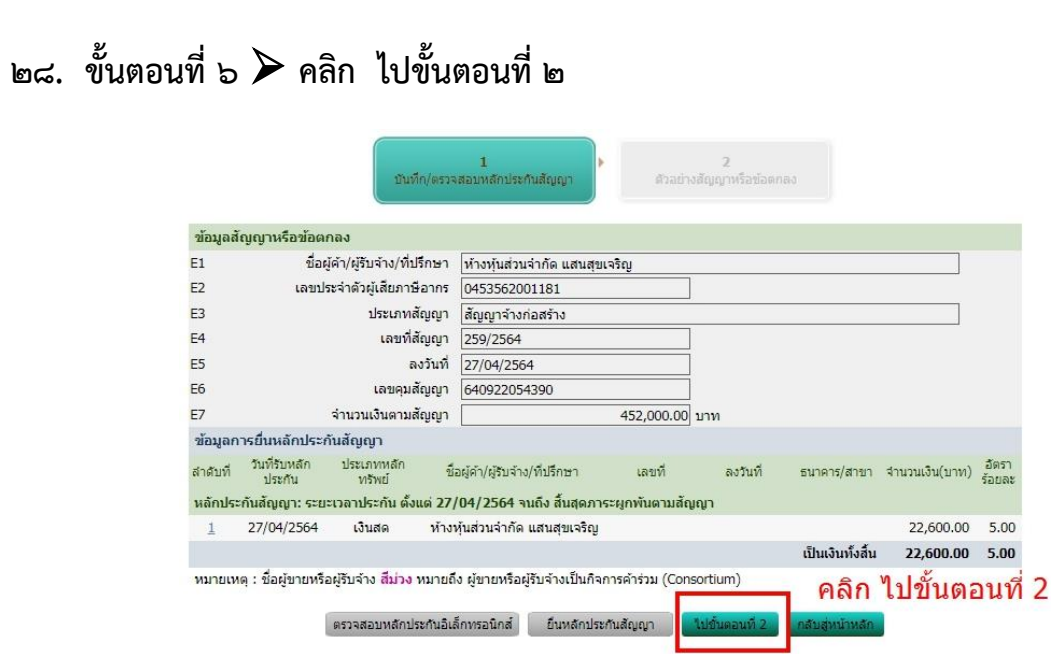

# ๒๙. ขั้นตอนที่ ๖  $\blacktriangleright$  ๑. ยกเลิกดำเนินการขั้นตอนต่อไป  $\blacktriangleright$  ๒. คลิก ตกลง

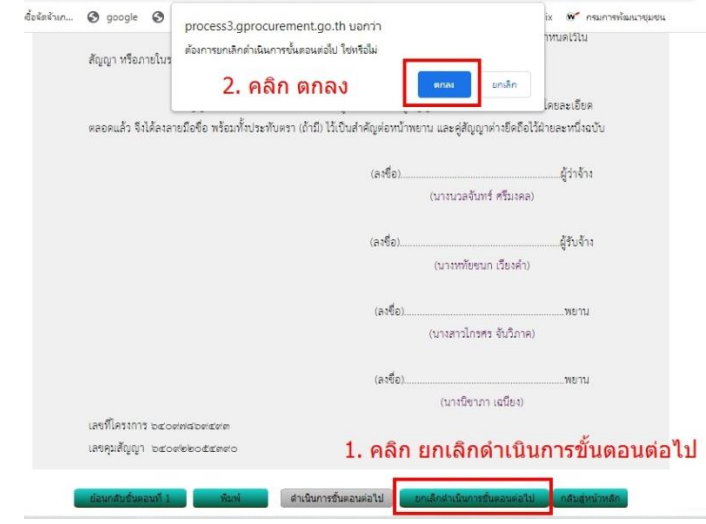

# 30. ขั้นตอนที่ 6 คลิก รายละเอียด/แก้ไข

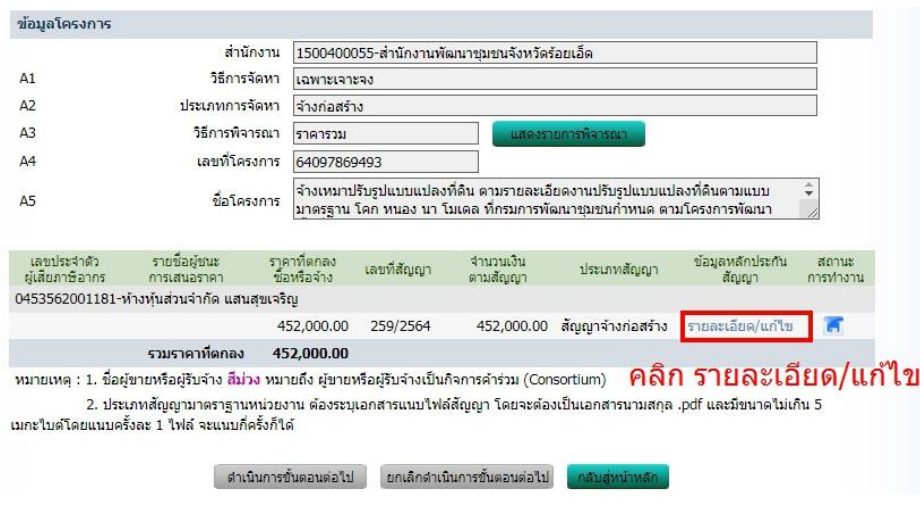

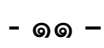

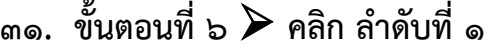

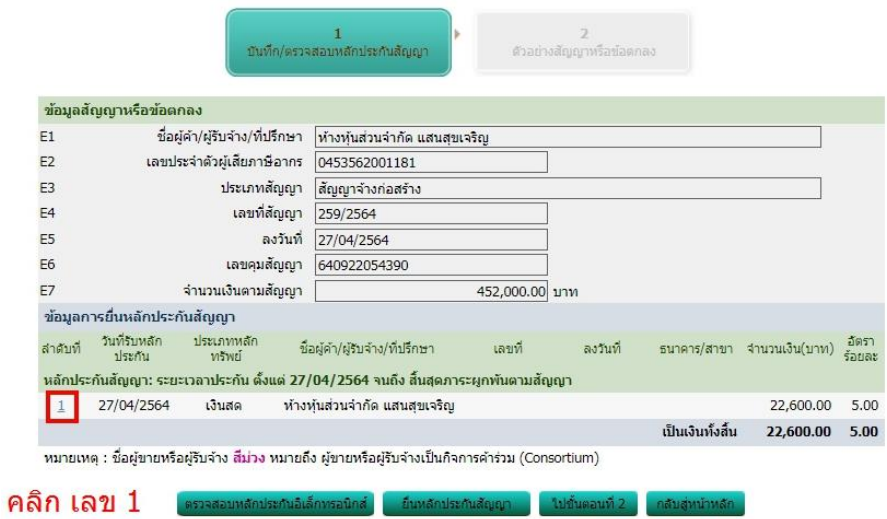

ด๒. ขั้นตอนที่ ๖  $\blacktriangleright$  ๑. ยกเลิกรายการข้อมูล  $\blacktriangleright$  ๒. คลิก ตกลง

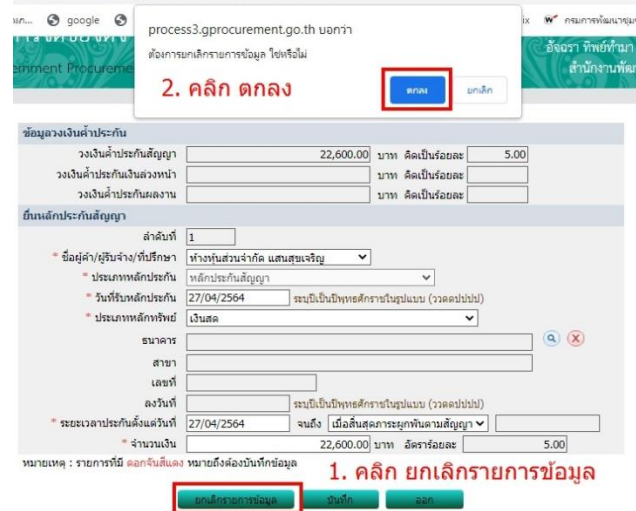

# 33. ขั้นตอนที่ 6 คลิก กลับสู่หน้าหลัก

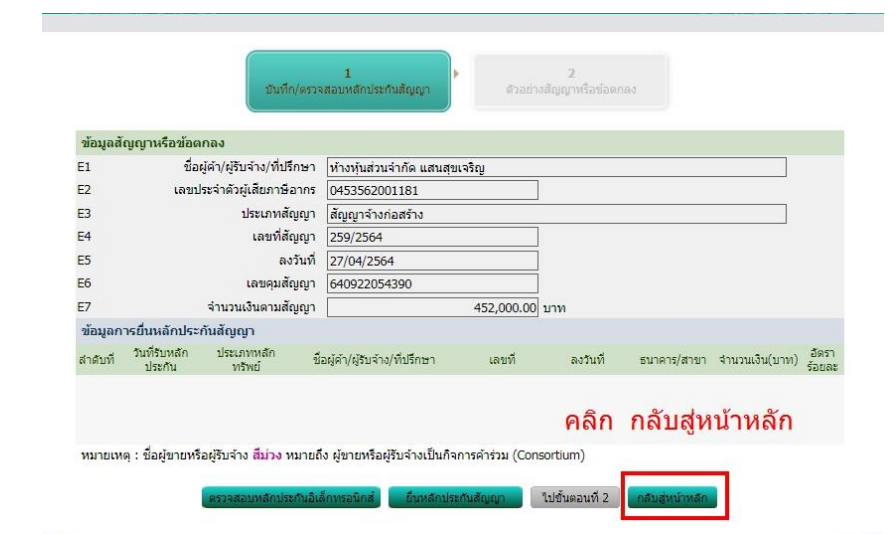

#### ิ ๓๔. คลิก ขนมชั้น (จัดทำร่างสัญญา)

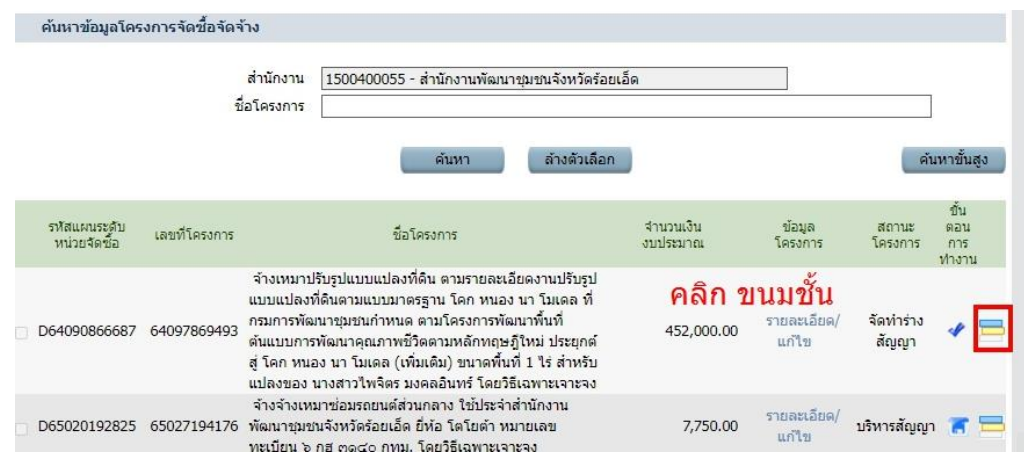

### ด๕. ขั้นตอนที่ ๕  $\blacktriangleright$  จัดทำร่างสัญญา

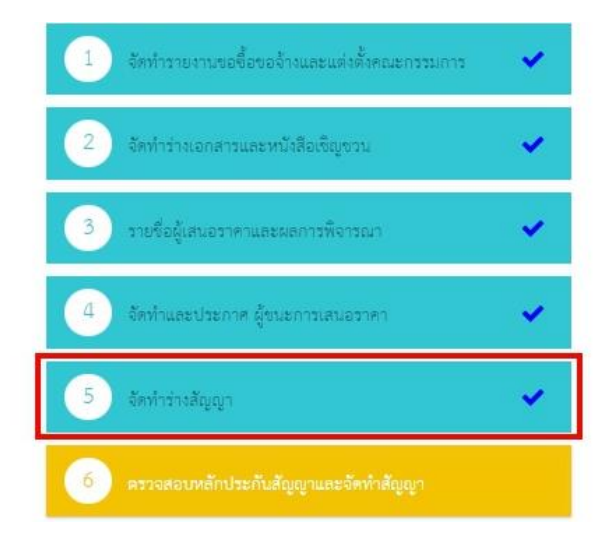

### ๓๖. ขั้นตอนที่ ๕  $\blacktriangleright$  จัดทำร่างสัญญา

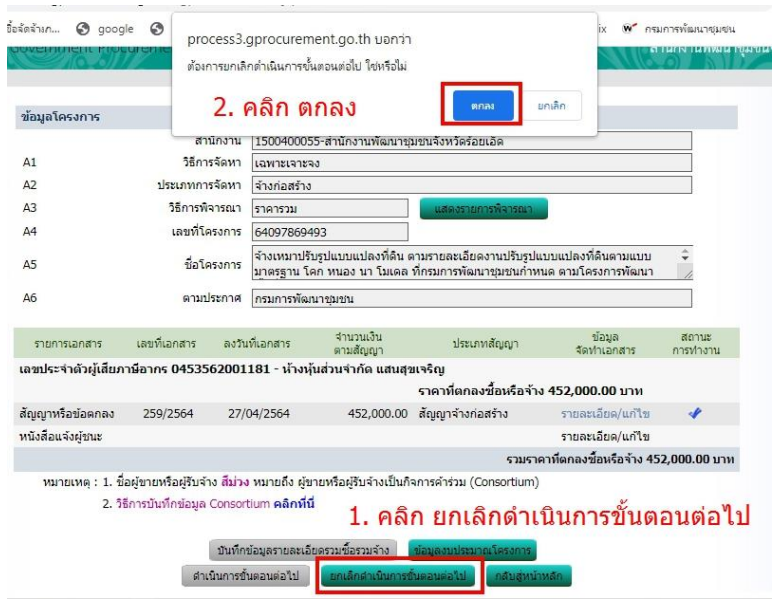

### ถ๗. ขั้นตอนที่ ๕  $\blacktriangleright$  คลิก รายละเอียด/แก้ไข

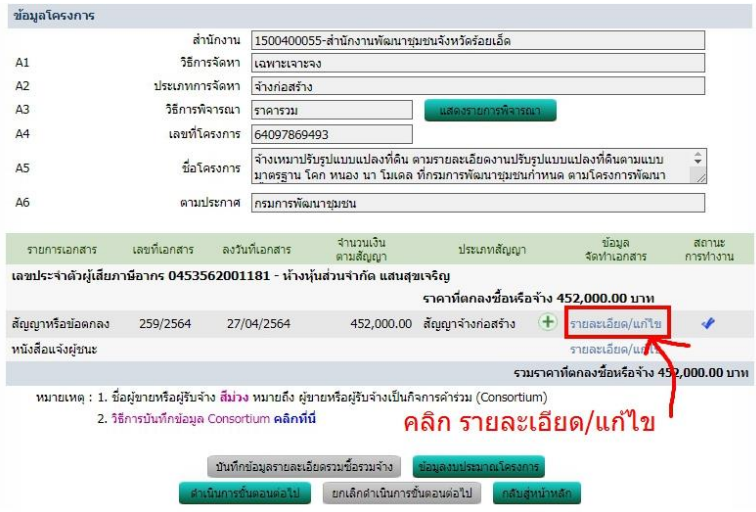

ด๘. ขั้นตอนที่ ๕  $\blacktriangleright$  จัดทำร่างสัญญา

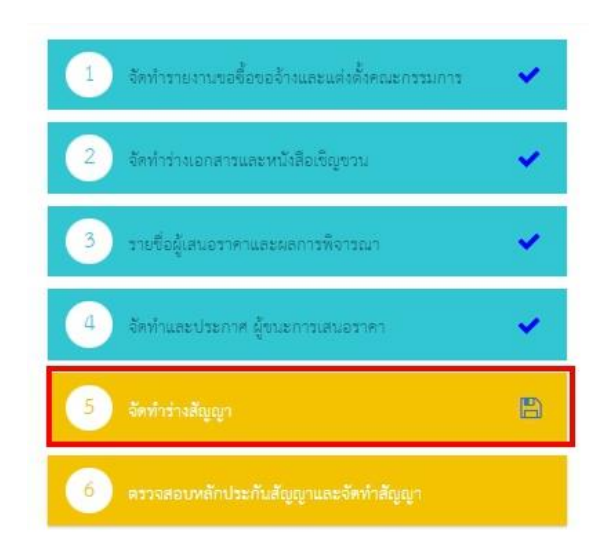

### ด๙. ขั้นตอนที่ ๕  $\blacktriangleright$  จัดทำร่างสัญญา

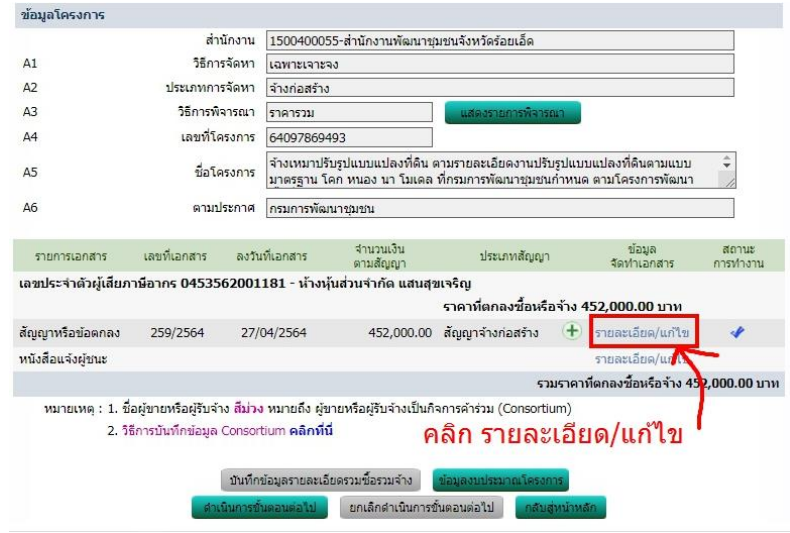

### $\epsilon$ o. ขั้นตอนที่  $\epsilon \geqslant$  คลิก ไปขั้นตอนที่ ๒

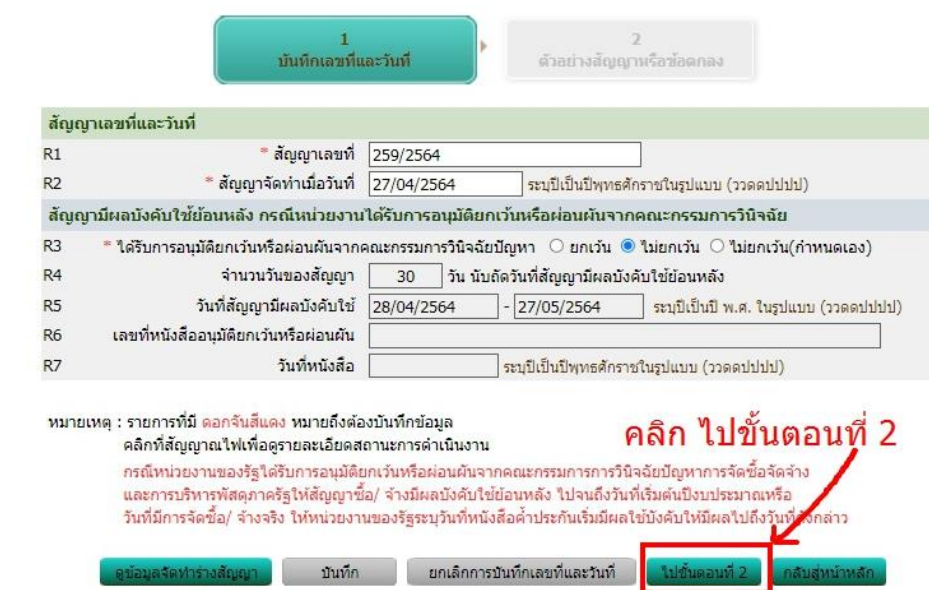

# ๔๑. ขั้นตอนที่ ๕ จัดทำร่างสัญญา

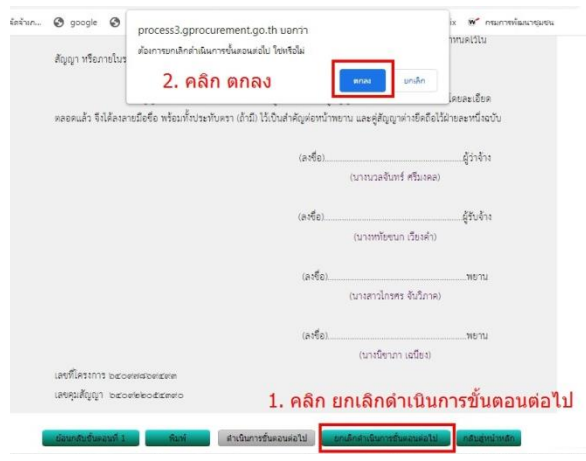

# ๔๒. ขั้นตอนที่ ๕ จัดทำร่างสัญญา

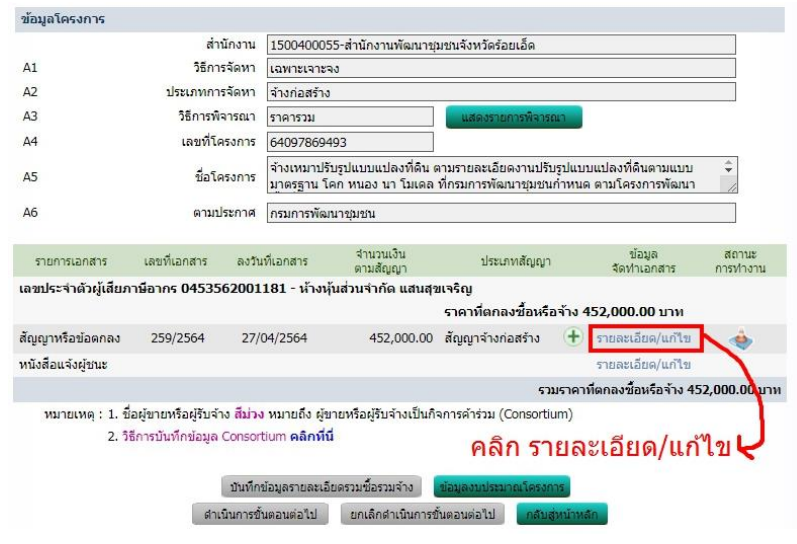

 $\epsilon$ ๓. ขั้นตอนที่  $\epsilon >$  ๑. ยกเลิกการบันทึกเลขที่และวันที่  $\epsilon > 0$ . คลิก ตกลง  $\epsilon > 0$ . คลิก กลับสู่หน้าหลัก

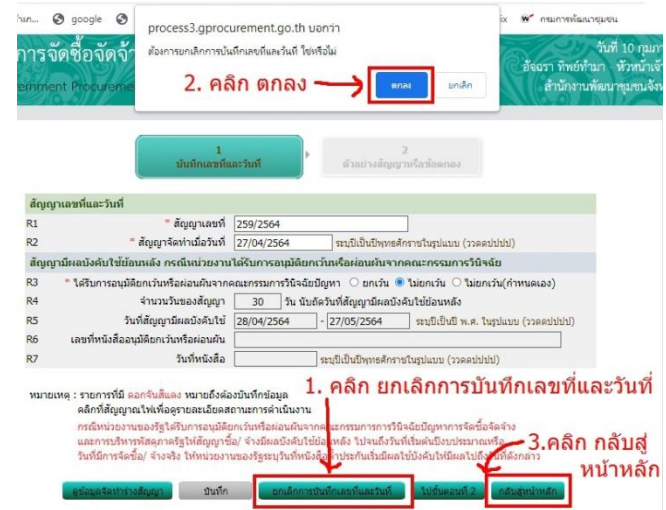

# $\lll$ . ขั้นตอนที่  $\lll$  คลิก กลับสู่หน้าหลัก

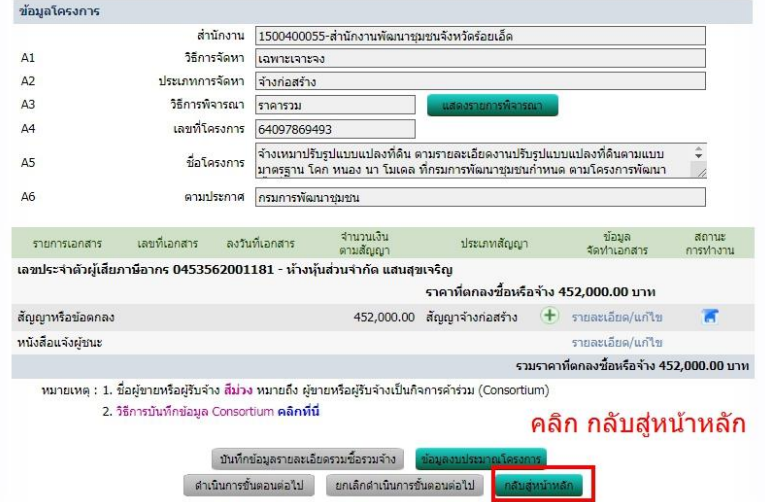

# ๔๕. ขั้นตอนที่ ๕ จัดทำร่างสัญญา

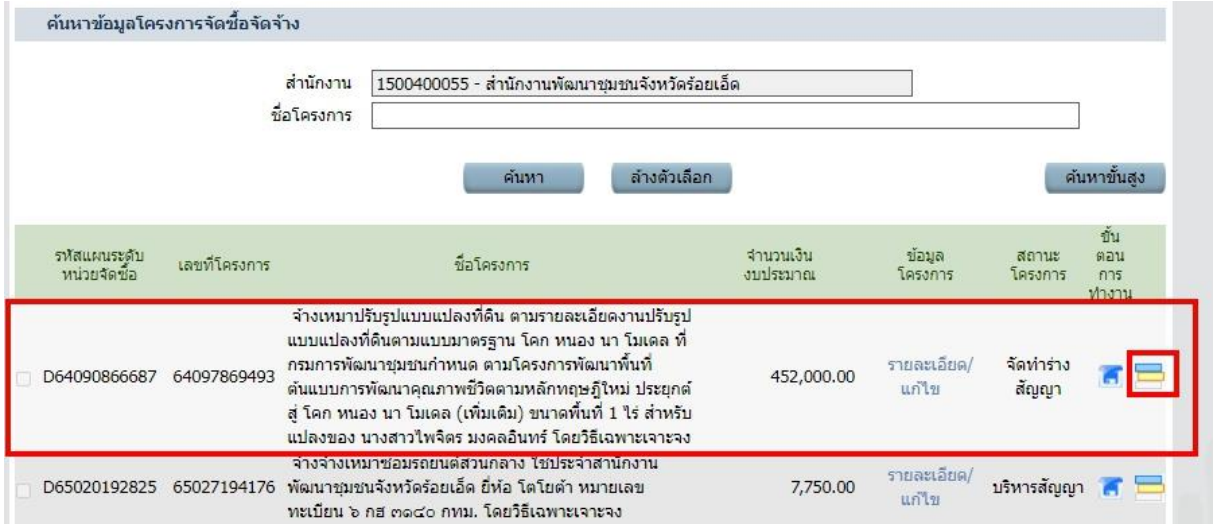

```
\epsilon๖. ขั้นตอนที่ \epsilon \geqslant จัดทำร่างสัญญา
```
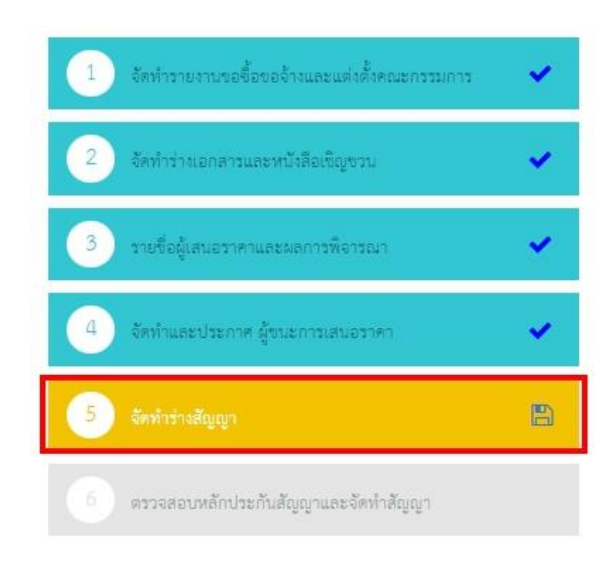

# $\epsilon$ ๗. ขั้นตอนที่  $\epsilon > 0$ . คลิก ยกเลิกรายการข้อมูล  $\epsilon > 0$ . คลิก ตกลง

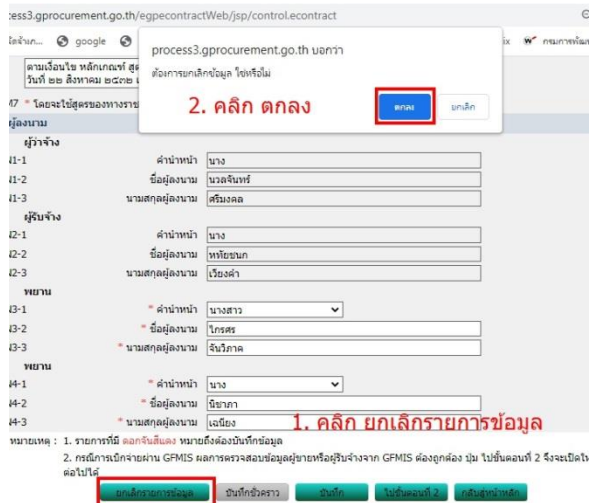

### $\ll$ ส. ขั้นตอนที่  $\ll$  จัดทำร่างสัญญา

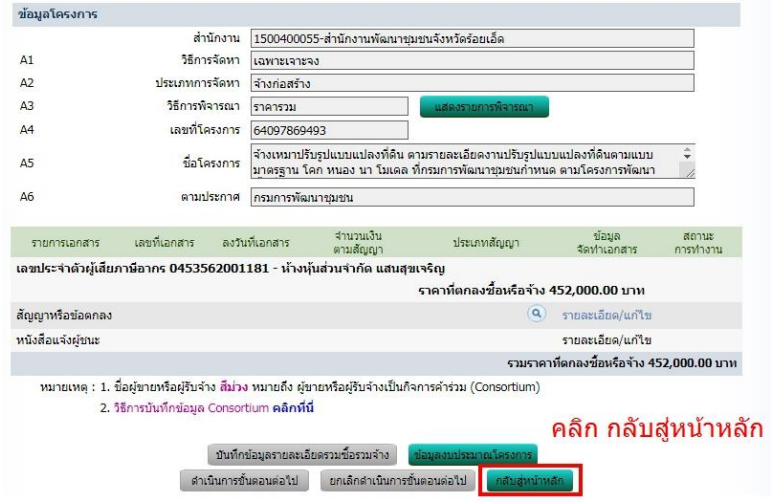

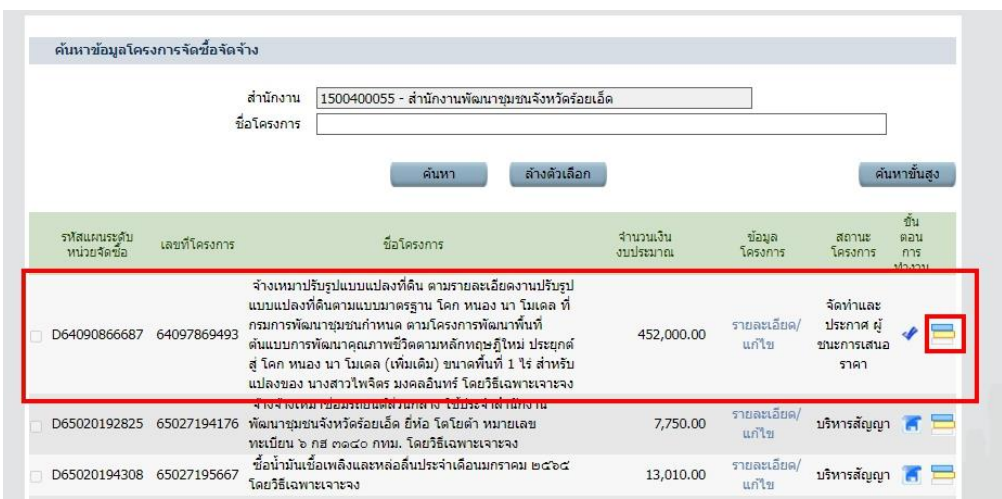

# ๔๙. คลิก ขนมชั้น (จัดทำและประกาศผู้ชนะการเสนอราคา)

# $\epsilon$ o. การยกเลิกประกาศผู้ชนะ  $\blacktriangleright$  คลิก สามขีด เพื่อไปยกเลิกประกาศผู้ชนะ

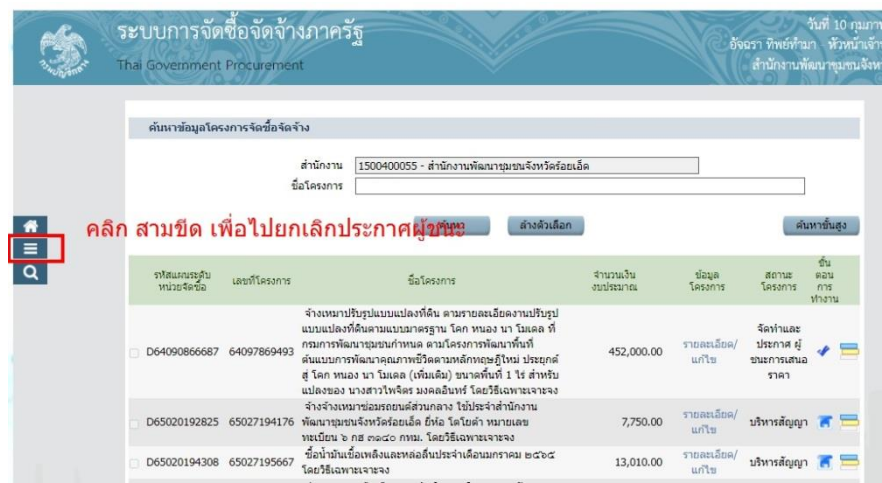

# $\epsilon$ ๑. การยกเลิกประกาศผู้ชนะ  $\blacktriangleright$  ประกาศจัดซื้อจัดจ้าง

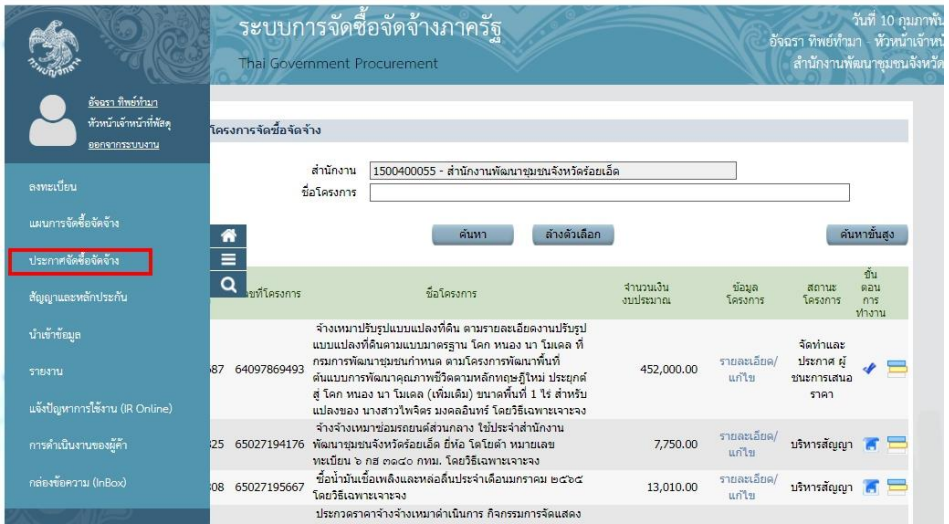

 $\epsilon$ ๒. การยกเลิกประกาศผู้ชนะ  $\blacktriangleright$  เปลี่ยนแปลง/ยกเลิก ประกาศ

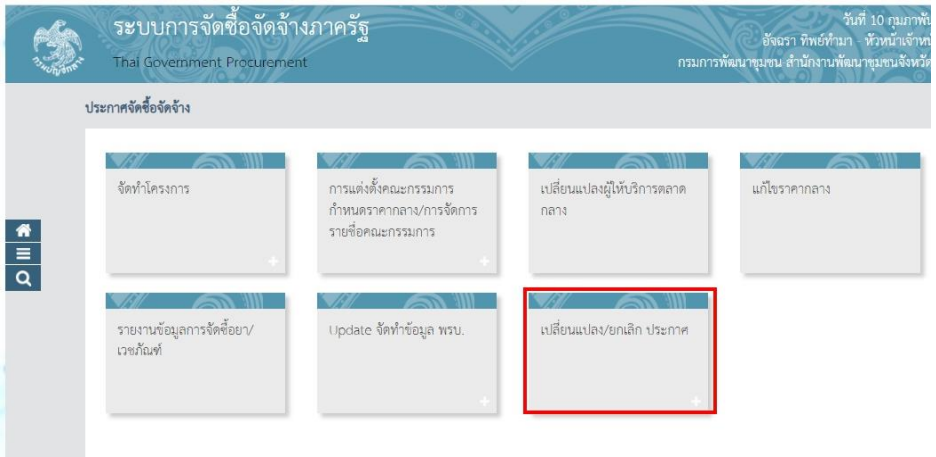

### $\left\langle \mathcal{L}_{\alpha} \right\rangle$  สารยกเลิกประกาศผู้ชนะ  $\left. \right\rangle$  ยกเลิกประกาศผู้ชนะ

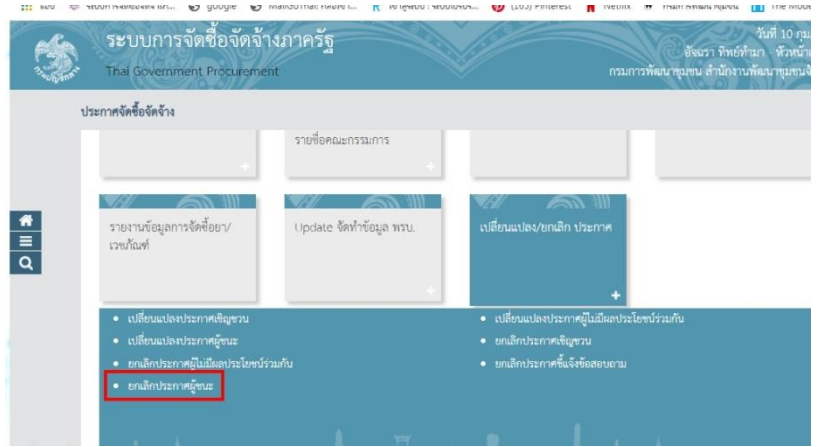

# $\ll$ . การยกเลิกประกาศผู้ชนะ  $\blacktriangleright$  เลือกโครงการ  $\blacktriangleright$  รายละเอียด/แก้ไข

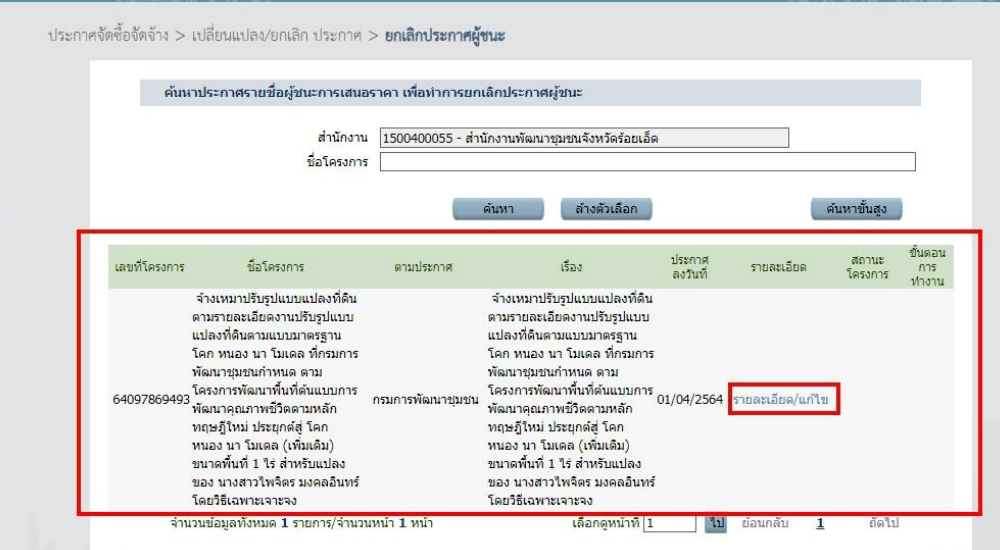

 $\ll$ . การยกเลิกประกาศผู้ชนะ  $\blacktriangleright$  ๑. คลิก เงื่อนไขการยกเลิก เลือกข้อมูลผิดพลาด  $\blacktriangleright$  ๒. คลิก เลือกไม่ต้องการให้แสดงเหตุผล  $\blacktriangleright$  ๓. คลิก บันทึก

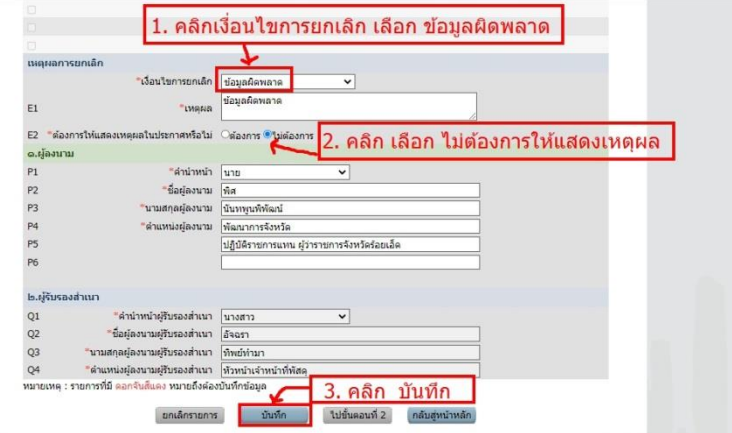

 $\left\langle \mathcal{L}\right\rangle$  การยกเลิกประกาศผู้ชนะ  $\left. \right\rangle$  คลิก ไปขั้นตอนที่ ๒

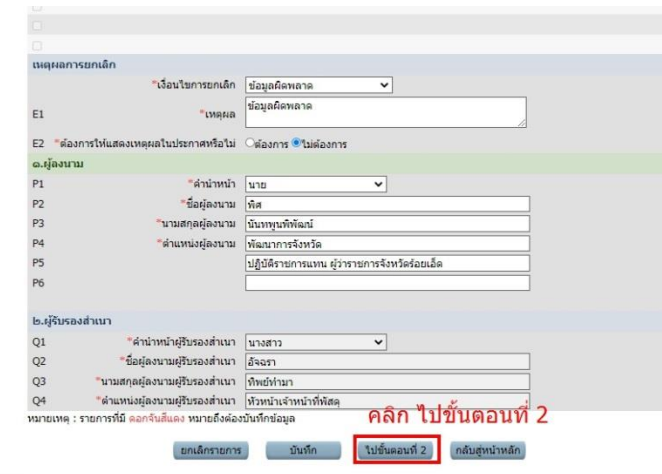

 $\epsilon$ ๗. การยกเลิกประกาศผู้ชนะ  $\blacktriangleright$  ๑. คลิก บันทึก  $\blacktriangleright$  ๒. คลิกตกลง

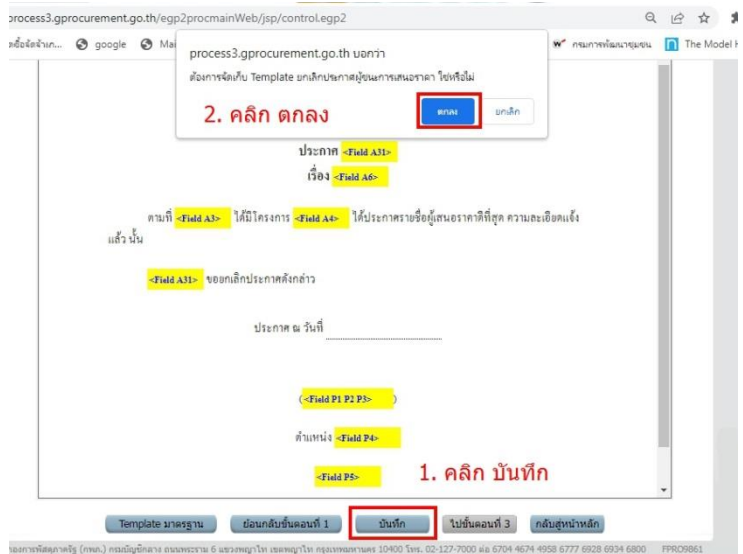

 $\epsilon$ ๘. การยกเลิกประกาศผู้ชนะ  $\blacktriangleright$  คลิก ไปขั้นตอนที่ ๓

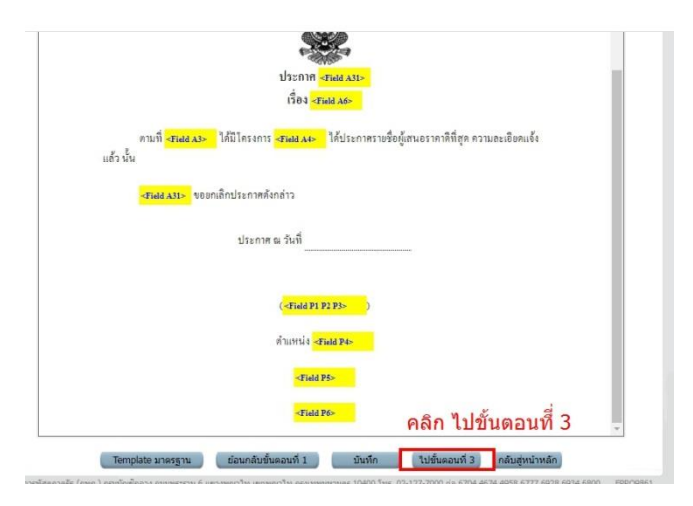

#### 59. การยกเลิกประกาศผู้ชนะ เปลี่ยนแปลง/ยกเลิก ประกาศ

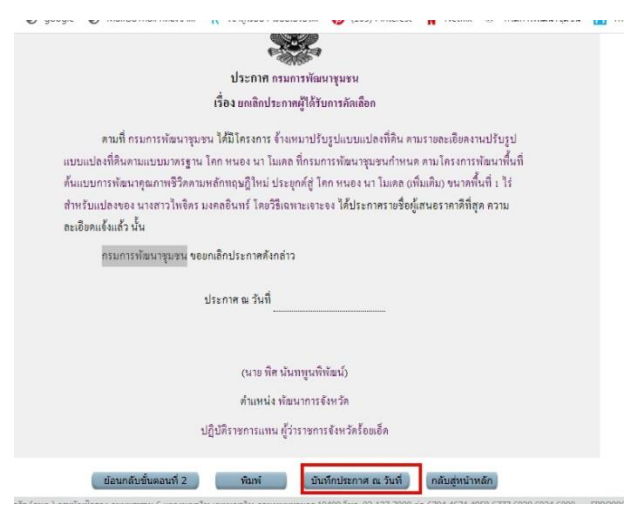

#### $\,$ bo. การยกเลิกประกาศผู้ชนะ  $\,blacktriangleright\,$  ๑. ระบุเหตุผลการยกเลิก  $\,blacktriangleright\,$  ๒. ระบุวันที่ปัจจุบัน  $\blacktriangleright$  ๓. คลิกบันทึก  $\blacktriangleright$  ๔. คลิก ตกลง

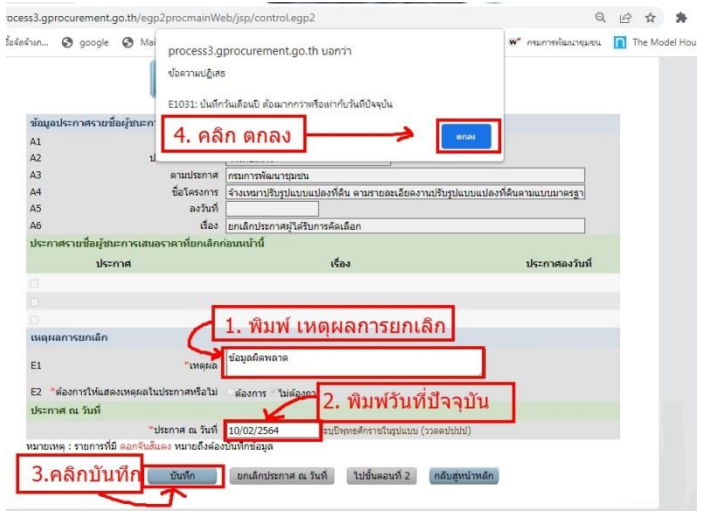

```
\mathcal{L}_{\mathcal{S}}อด. การยกเลิกประกาศผู้ชนะ \mathcal{\blacktriangleright} ไปขั้นตอนที่ ๒
```
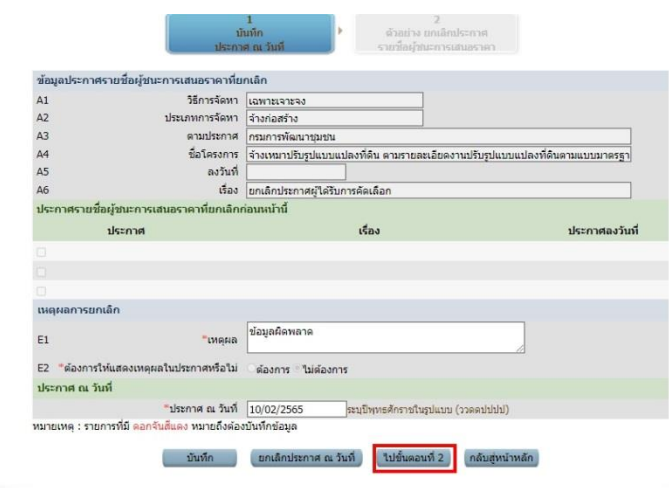

 $\mathbf{b}$ ๒. การยกเลิกประกาศผู้ชนะ  $\blacktriangleright$  ๑. คลิก เสนอหัวหน้าฯ อนุมัติ  $\blacktriangleright$  ๒. คลิก ตกลง

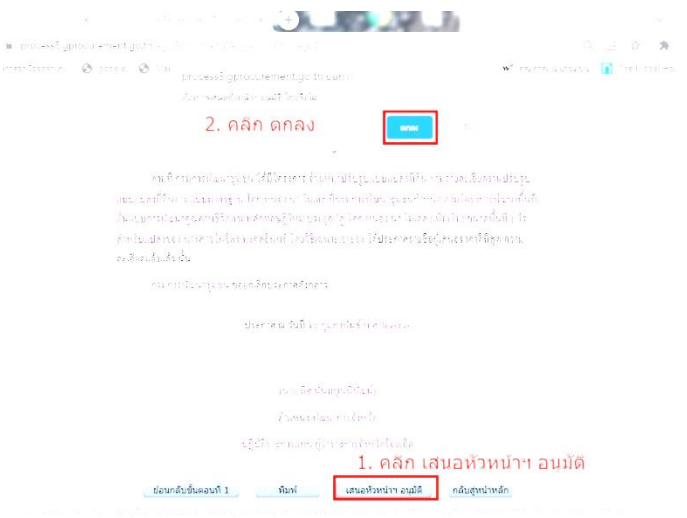

### $\mathcal{S}$ อ๓. การยกเลิกประกาศผู้ชนะ  $\mathcal{\mathcal{S}}$  รายละเอียด / แก้ไข

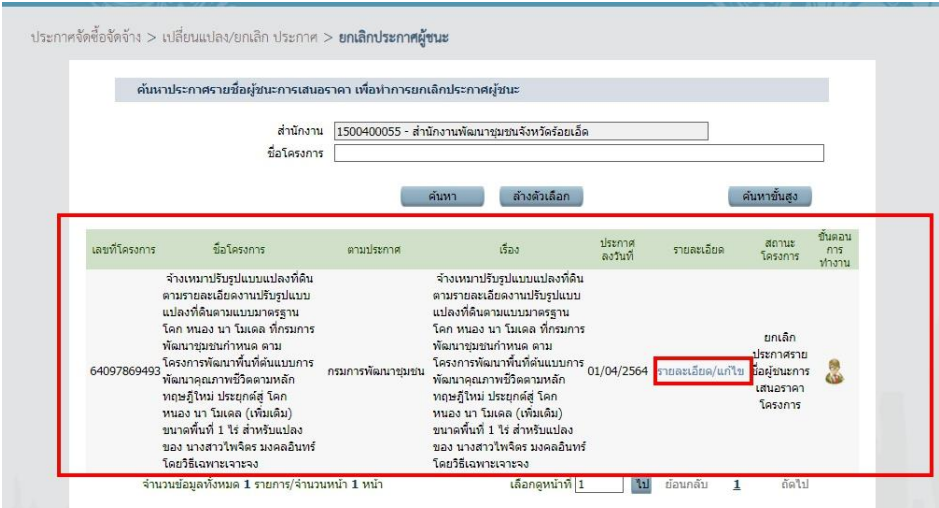

- ២២ -

### $\sim$  การยกเลิกประกาศผู้ชนะ  $\blacktriangleright$  เปลี่ยนแปลง/ยกเลิก ประกาศ

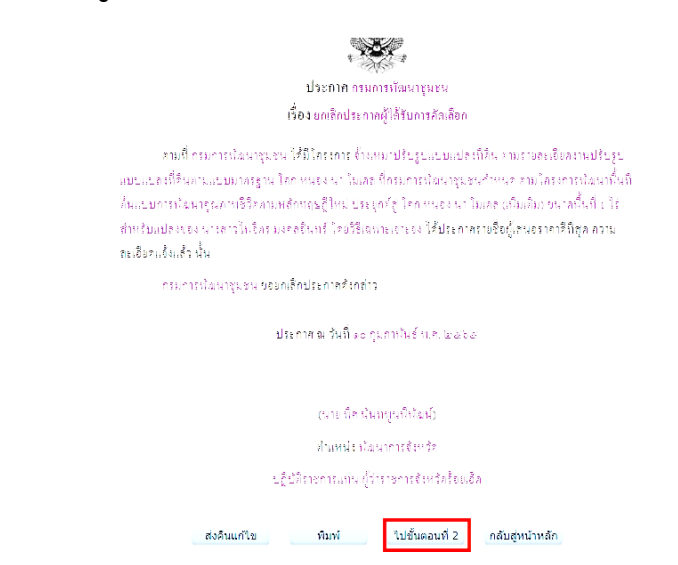

### 65. การยกเลิกประกาศผู้ชนะ คลิก ประกาศขึ้นเว็บไซต์

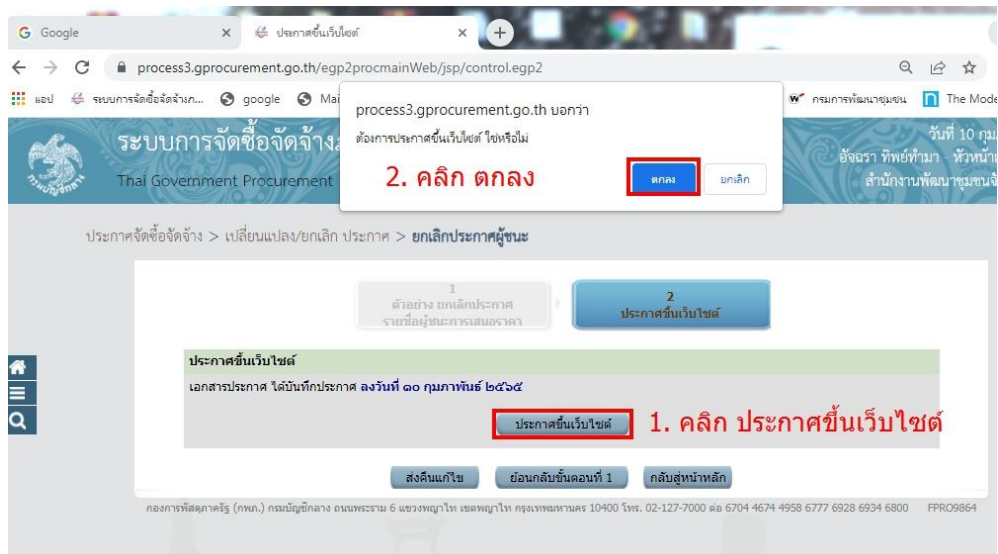

66. การยกเลิกประกาศผู้ชนะ เปลี่ยนแปลง/ยกเลิก ประกาศ

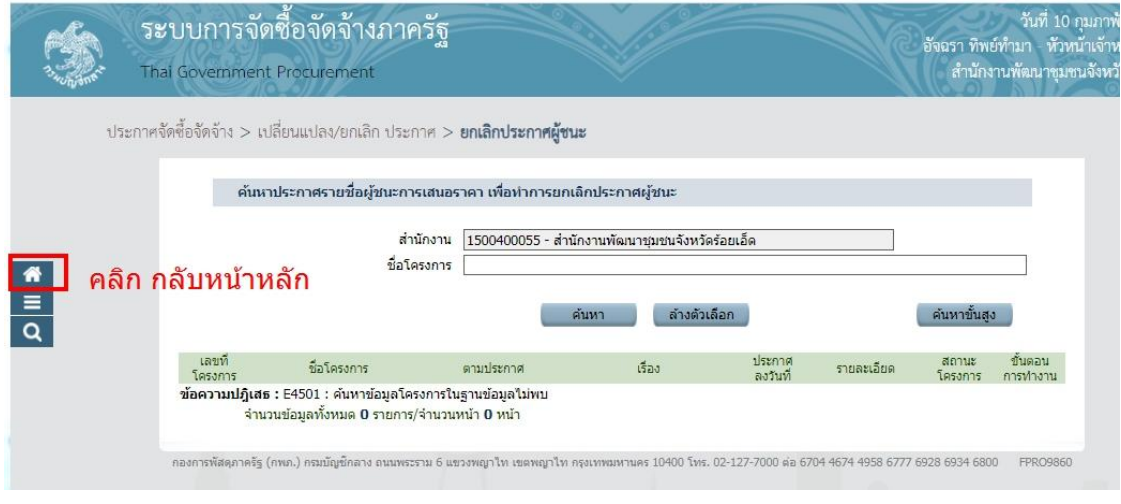

- ២៣ –

67. หน้าหลัก รายการโครงการ

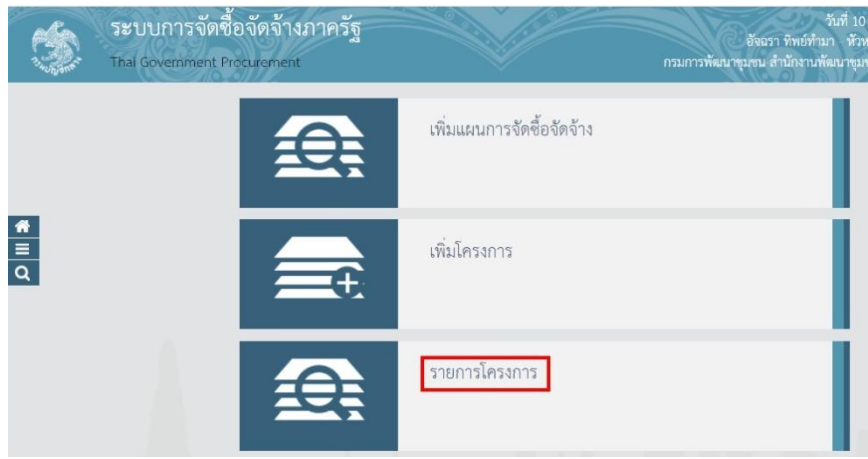

# 68. การยกเลิกประกาศผู้ชนะ เปลี่ยนแปลง/ยกเลิก ประกาศ

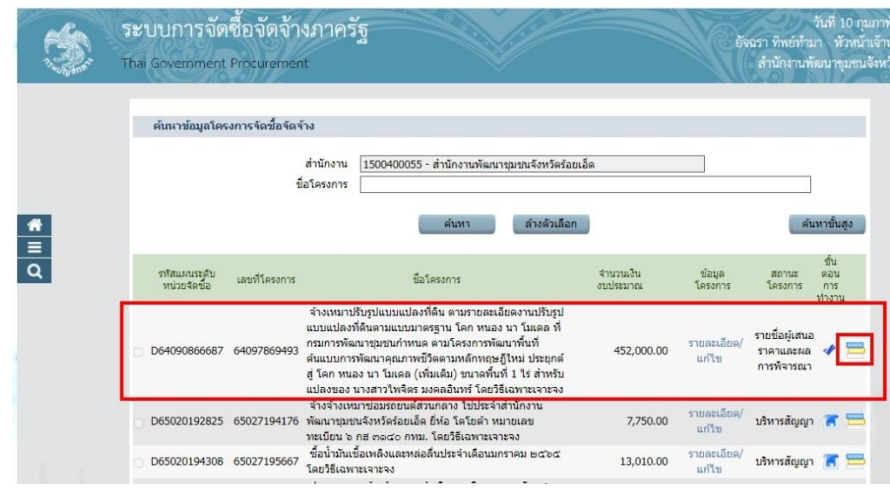

 $\epsilon$  อ $\kappa$ . ขั้นตอนที่ ๓  $\blacktriangleright$  รายชื่อผู้เสนอราคาและผลการพิจารณา

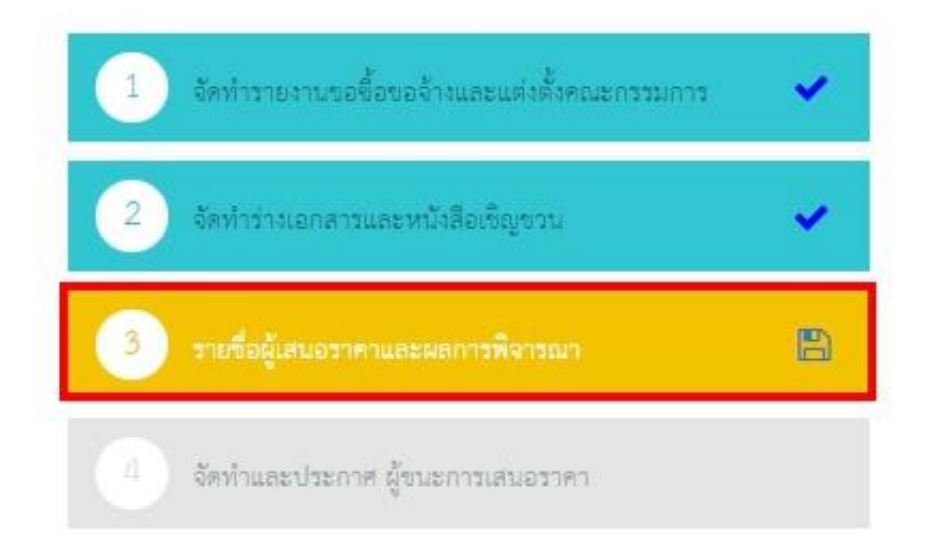

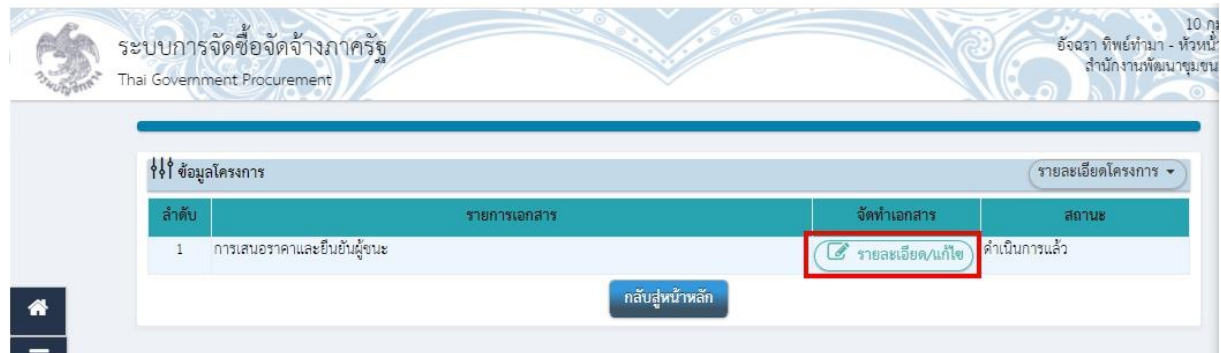

# $\omega$ อ. ขั้นตอนที่ ๓  $\blacktriangleright$  รายชื่อผู้เสนอราคาและผลการพิจารณา

# $\mathcal{P}_\mathbf{0}$ . ขั้นตอนที่ ๓  $\blacktriangleright$  ๑. คลิก ยืนยันผู้ชนะการเสนอราคา  $\blacktriangleright$  ๒. คลิก ตกลง

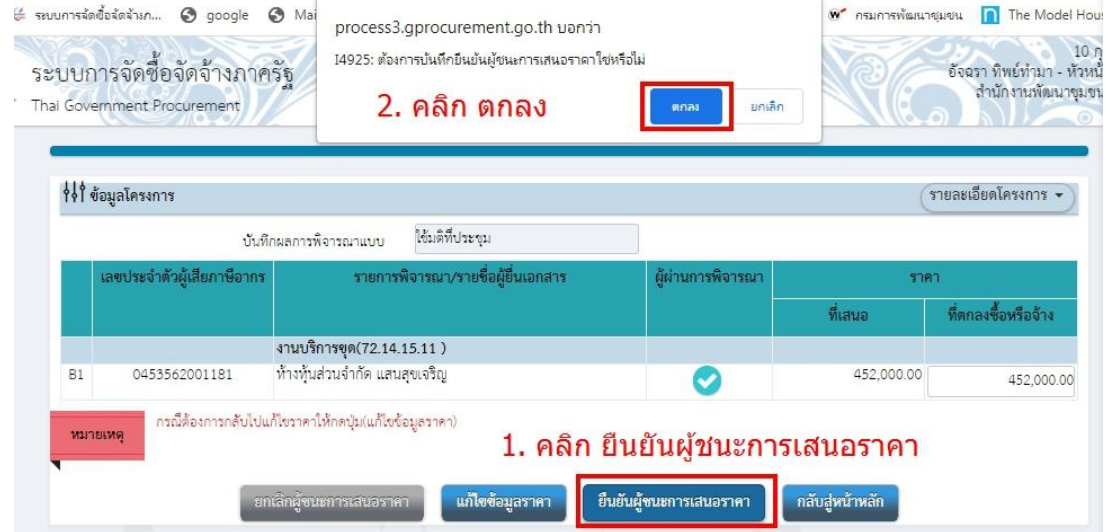

72. คลิกขนมชั้น (รายชื่อผู้เสนอราคาและผลการพิจารณา)

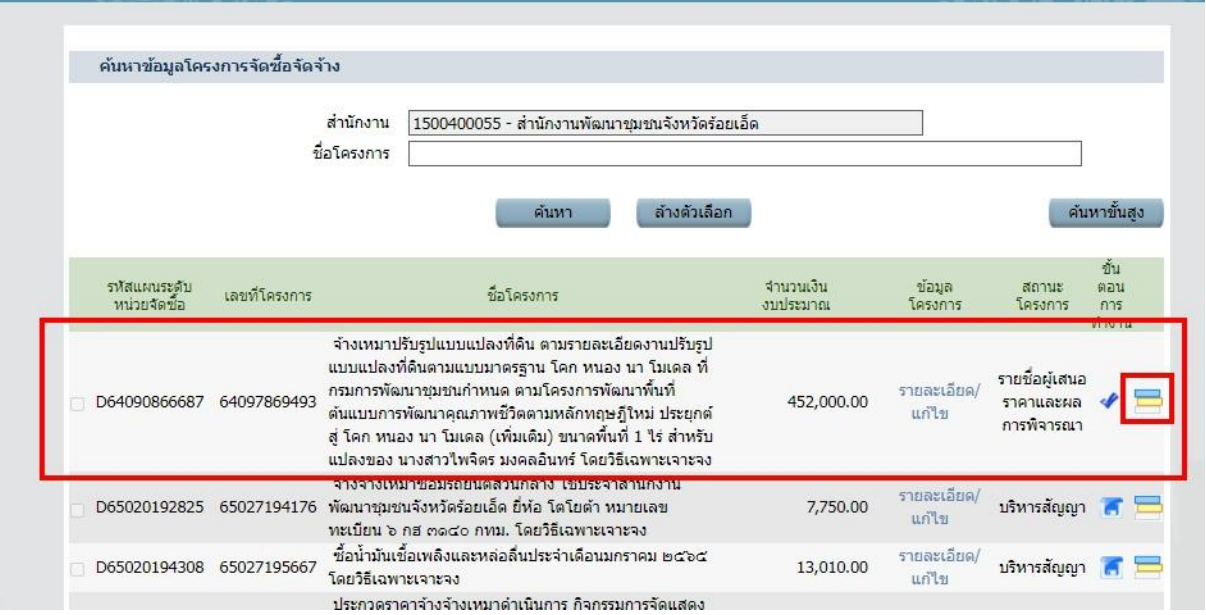

- ๒๕ –

 $\,$  ต่านตอนที่ ๓  $\,$  รายชื่อผู้เสนอราคาและผลการพิจารณา

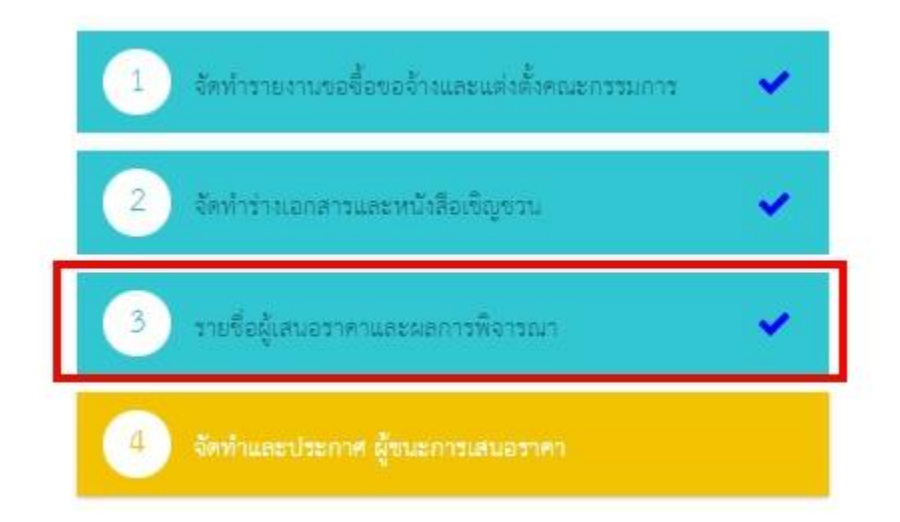

# $\epsilon$  ขั้นตอนที่ ๓  $\blacktriangleright$  รายชื่อผู้เสนอราคาและผลการพิจารณา

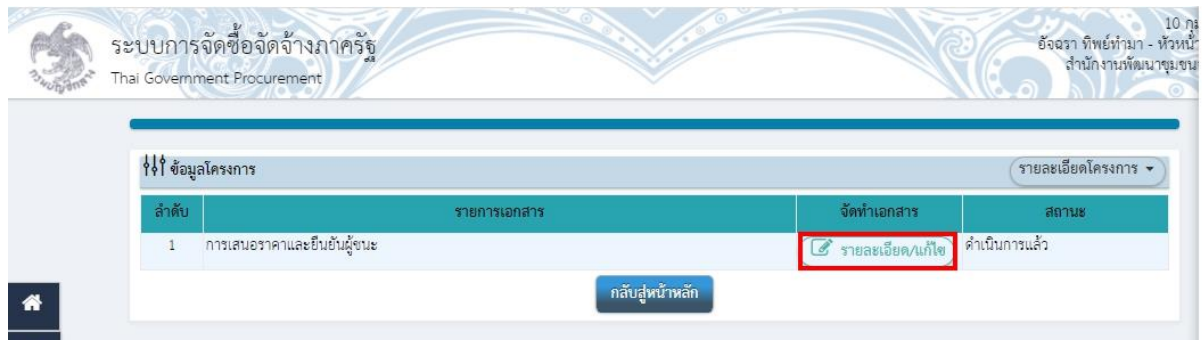

### $\mathcal{P}_{\mathsf{out}}$ . ขั้นตอนที่ ๓  $\blacktriangleright$  ๑. คลิก ยกเลิกผู้ชนะการเสนอราคา  $\blacktriangleright$  ๒. คลิก ตกลง

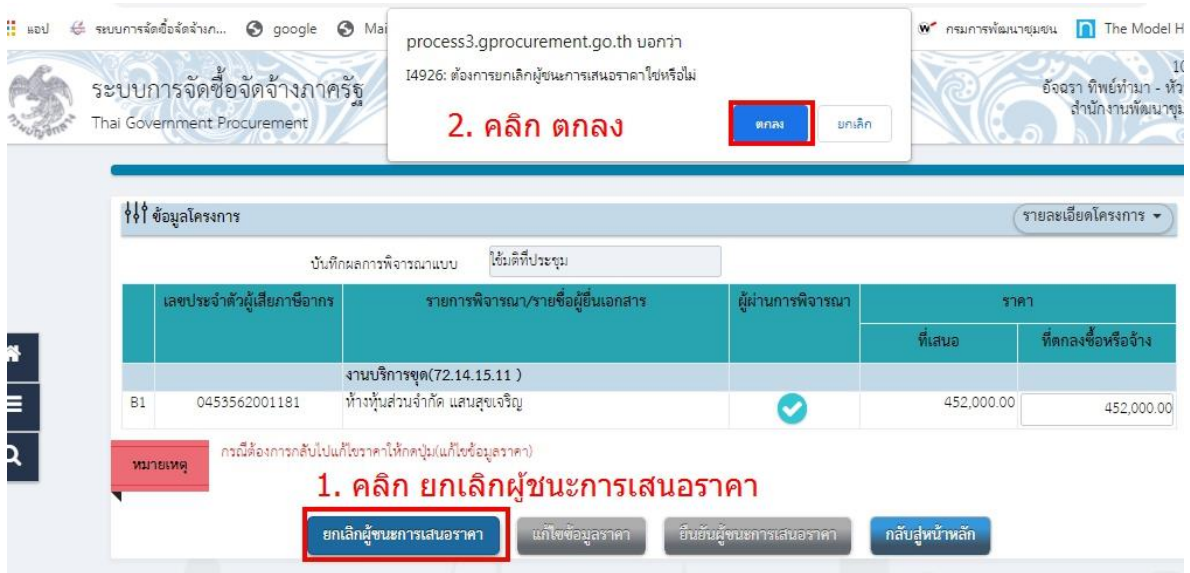

- ๒๖ –
- ี ๗๖. ขั้นตอนที่ ๓  $\blacktriangleright$  ๑. คลิก ยกเลิกดำเนินการขั้นตอนต่อไป  $\blacktriangleright$  ๒. คลิก ตกลง  $\blacktriangleright$  ๓. คลิก รายละเอียด/แก้ไข

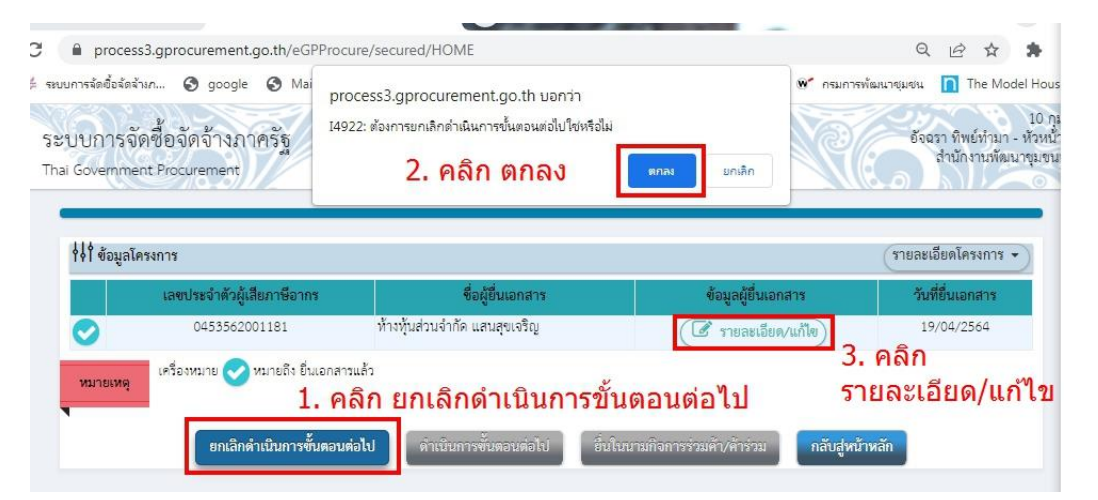

 $\,$  ๗๗.  $\,$ ขั้นตอนที่ ๓  $\,$  ๑. คลิก ยกเลิกรายการข้อมูล  $\,$  ๒. คลิก ตกลง

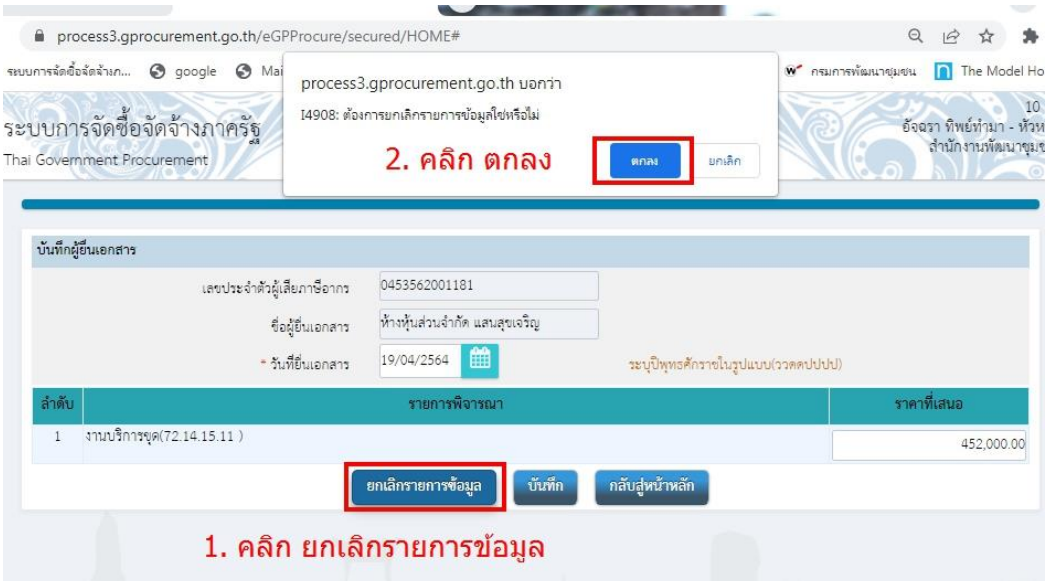

78. ขั้นตอนที่ 3 คลิก กลับสู่หน้าหลัก

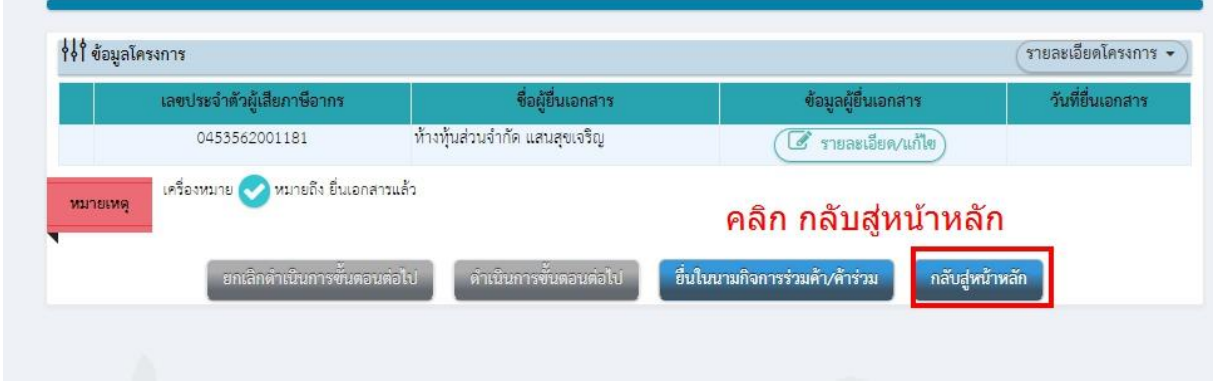

- ๒๗ -

# $\,$ ๗๙.  $\,$ ขั้นตอนที่ ๓  $\,$  คลิก กลับสู่หน้าหลัก อีกครั้ง

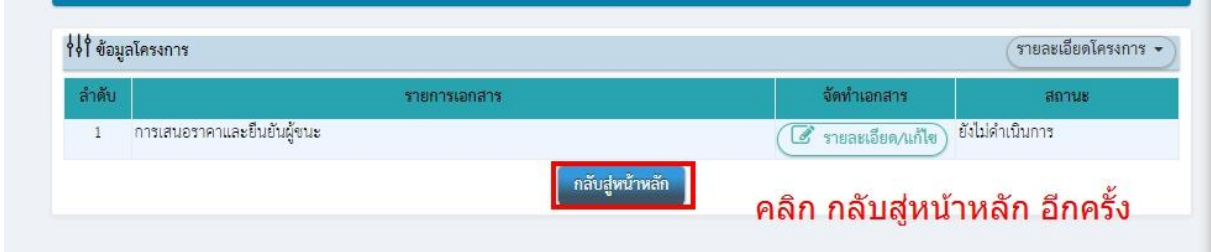

### $\epsilon$ o. คลิก ขนมชั้น (จัดทำร่างเอกสารและหนังสือเชิญชวน)

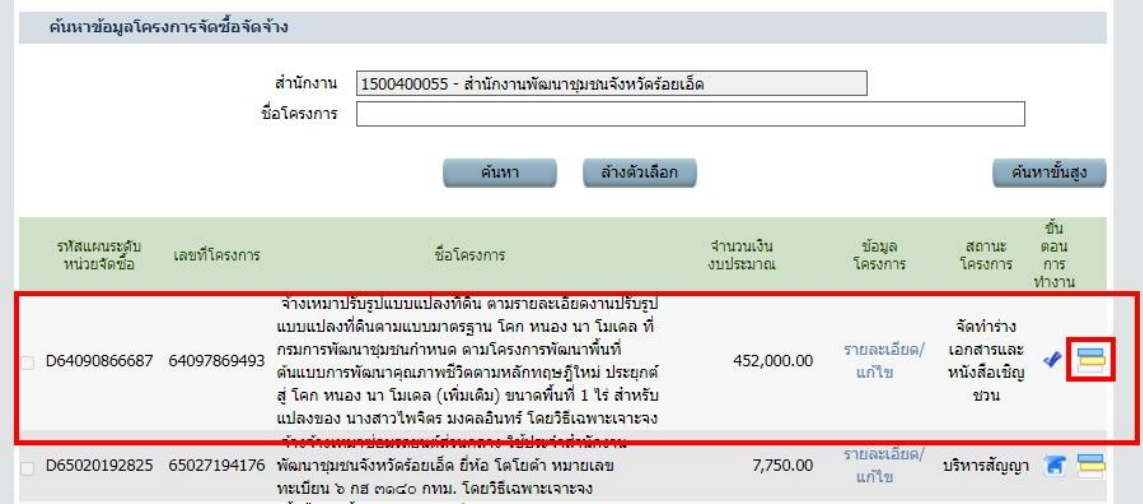

### $\epsilon$ ๑. ขั้นตอนที่ ๒  $\blacktriangleright$  จัดทำร่างเอกสารและหนังสือเชิญชวน

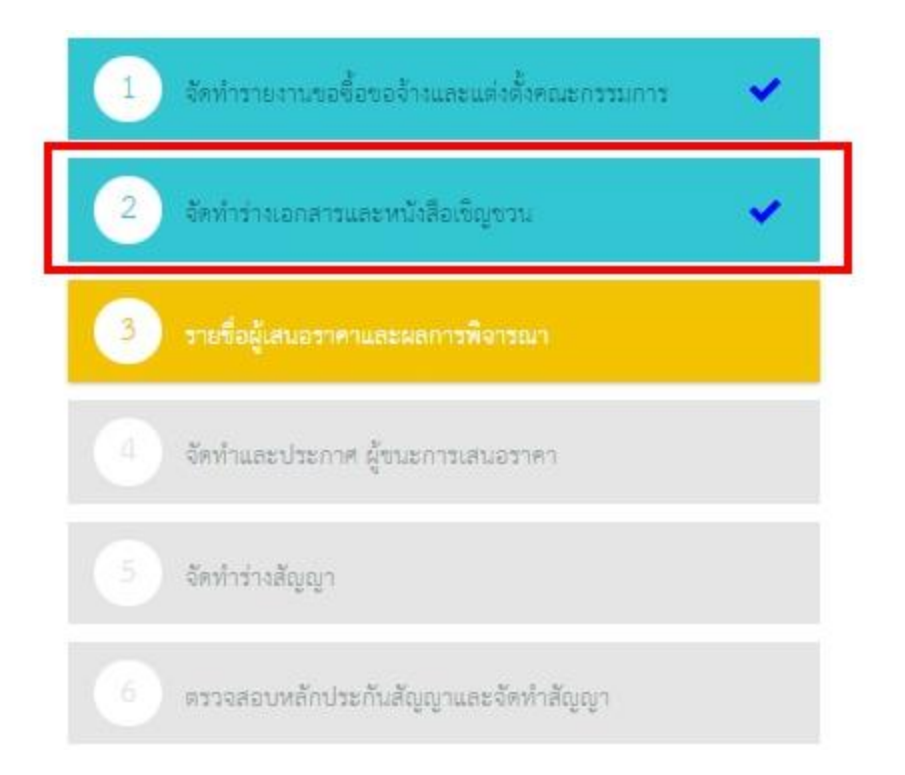

- ๒๘ -

### $\epsilon$ ๒. ขั้นตอนที่ ๒  $\blacktriangleright$  ๑. คลิก ยกเลิกดำเนินการขั้นตอนต่อไป  $\blacktriangleright$  ๒. คลิก ตกลง

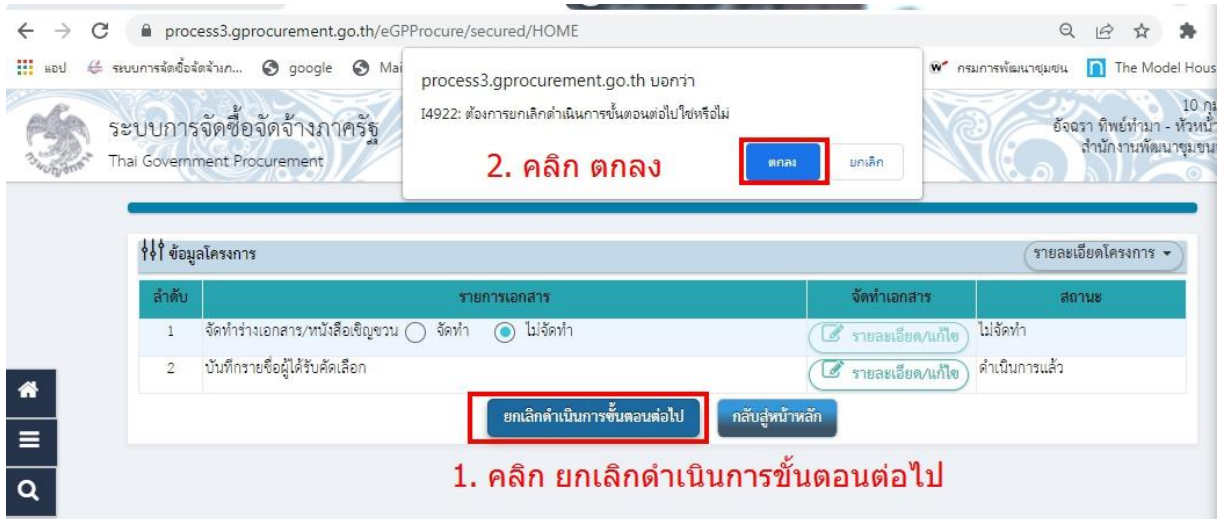

# $\epsilon$ ๓. ขั้นตอนที่ ๒  $\blacktriangleright$  รายละเอียด/แก้ไข

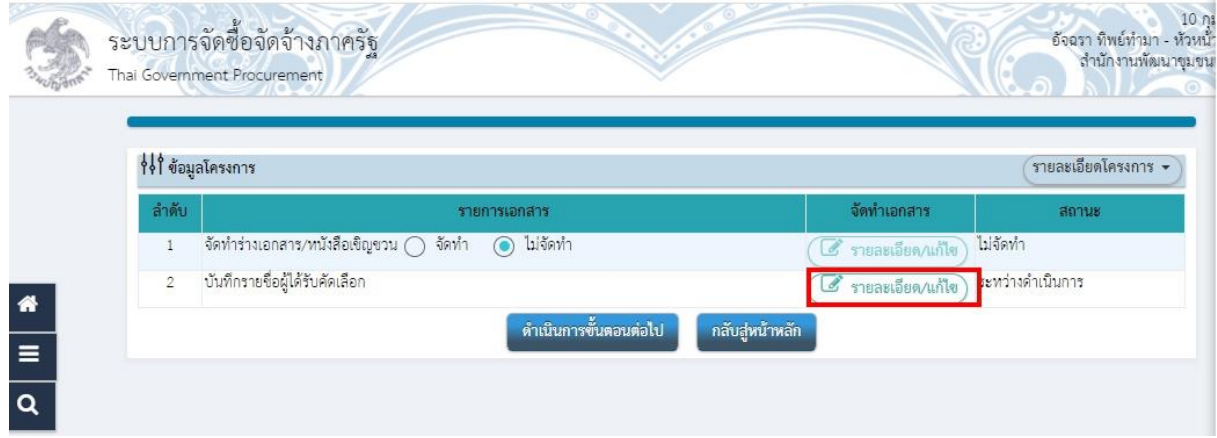

# $\epsilon$ ี $\epsilon$ . ขั้นตอนที่ ๒  $\blacktriangleright$  ๑. คลิก ยกเลิกดำเนินการขั้นตอนต่อไป  $\;\blacktriangleright\;$ ๒. คลิก ตกลง

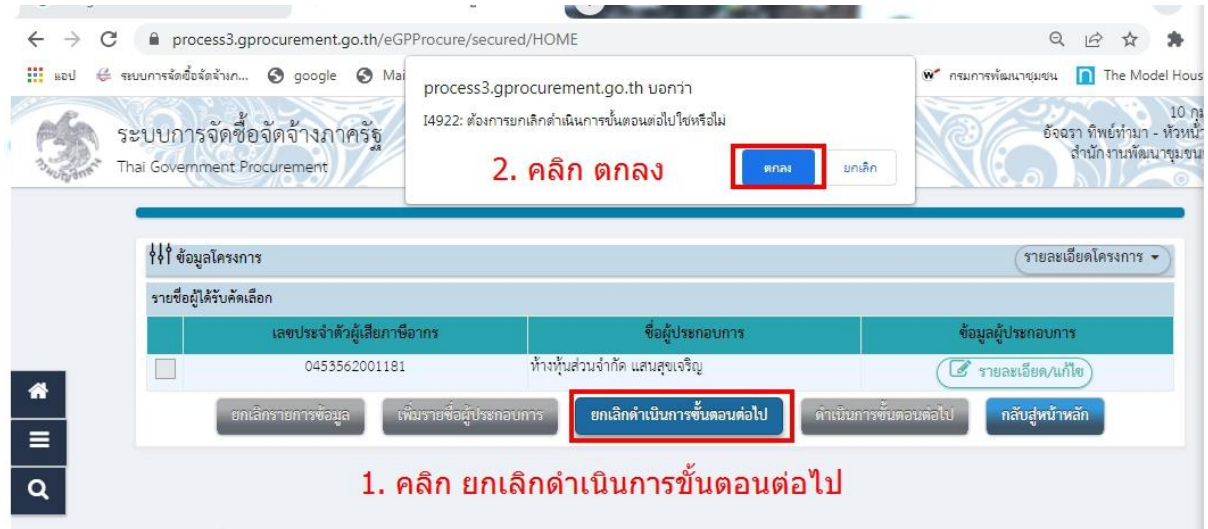

- ๒๙ –

 $\epsilon$ ๕. ขั้นตอนที่ ๒  $\blacktriangleright$  ๑. คลิกช่องว่าง ให้ขึ้นสัญลักษณ์ลูกศร  $\checkmark$   $\blacktriangleright$  ๒. คลิก ยกเลิกรายการข้อมูล  $\blacktriangleright$  ๓. คลิก ตกลง

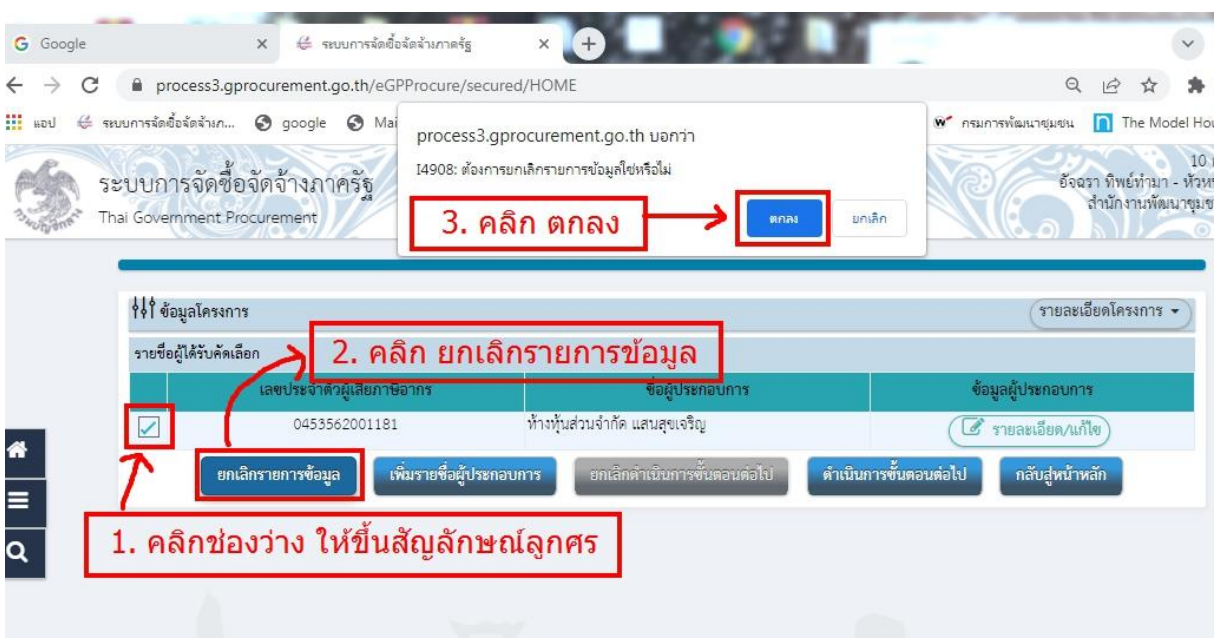

# $\epsilon$ ๖. ขั้นตอนที่ ๒  $\blacktriangleright$  กลับสู่หน้าหลัก

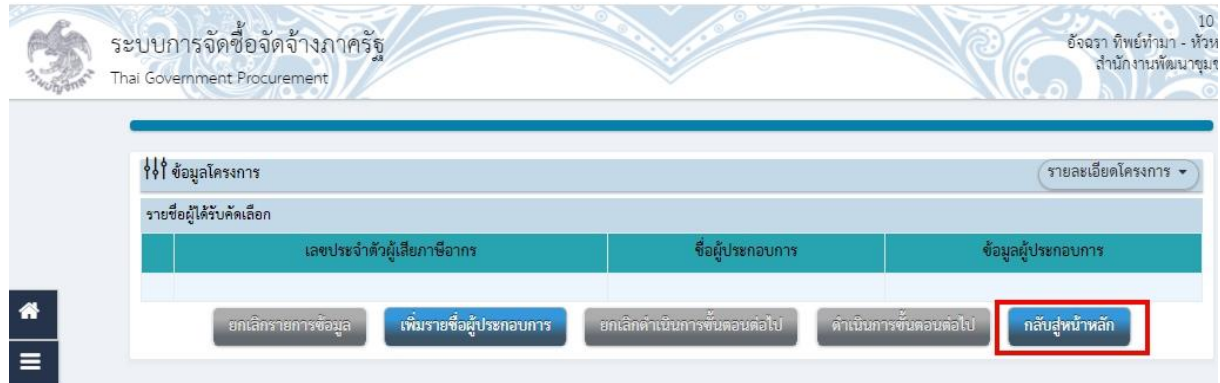

# $\epsilon$ ๗. ขั้นตอนที่ ๒  $\blacktriangleright$  กลับสู่หน้าหลัก

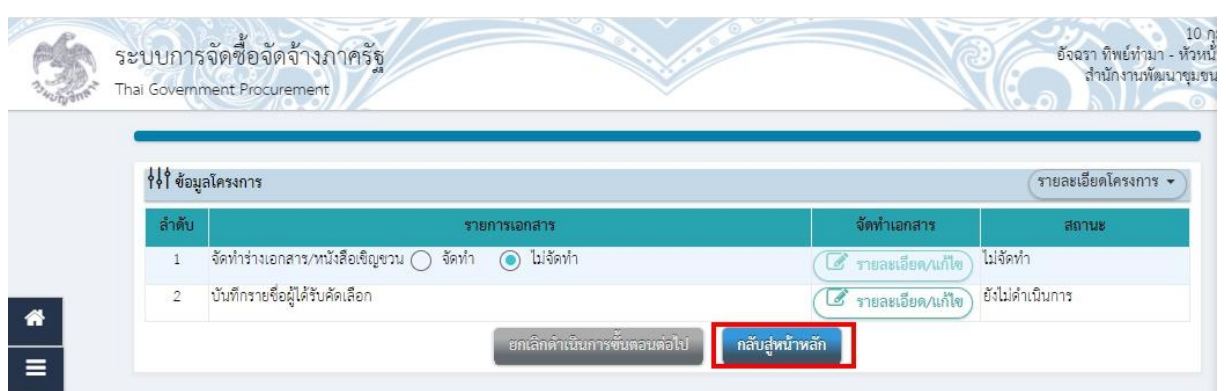

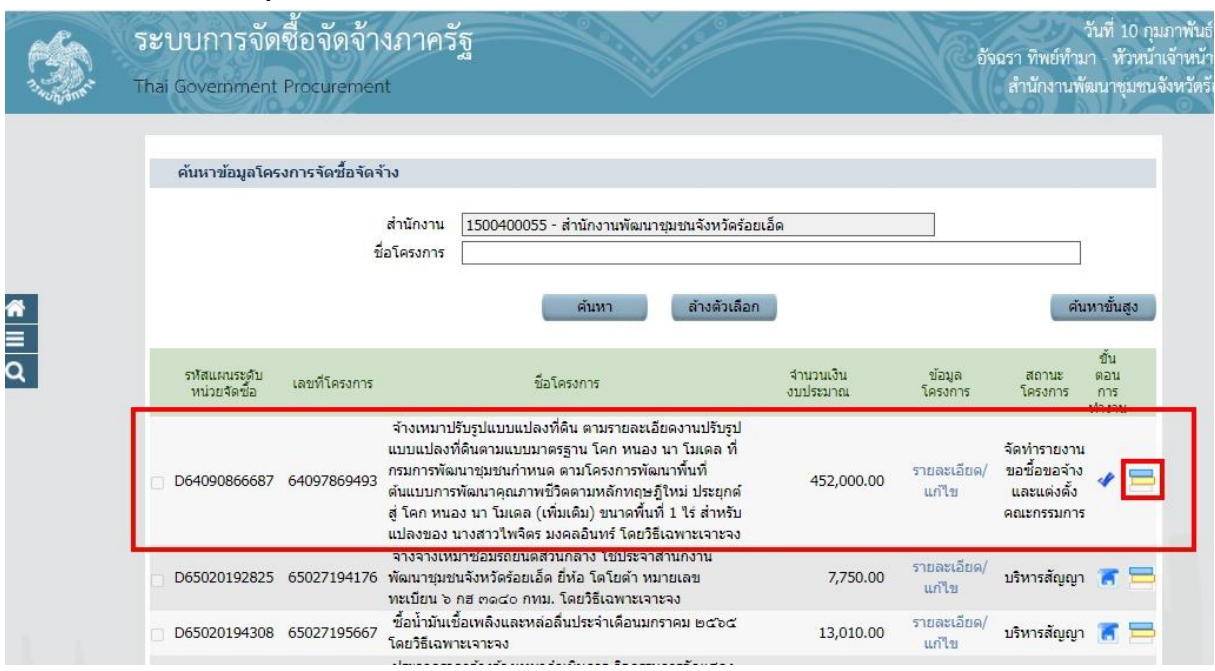

#### ี ๘๘. คลิก ขนมชั้น (จัดทำรายงานขอซื้อขอจ้าง และแต่งตั้งคณะกรรมการ

### 89. ขั้นตอนที่ 1 จัดท ารายงานขอซื้อขอจ้างและแต่งตั้งคณะกรรมการ

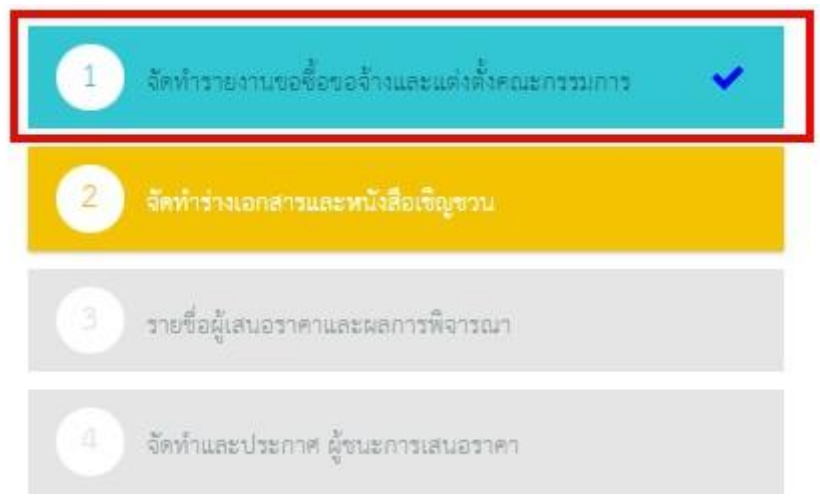

### $\kappa$ o. ขั้นตอนที่ ๑  $\blacktriangleright$  บันทึกเลขที่วันที่

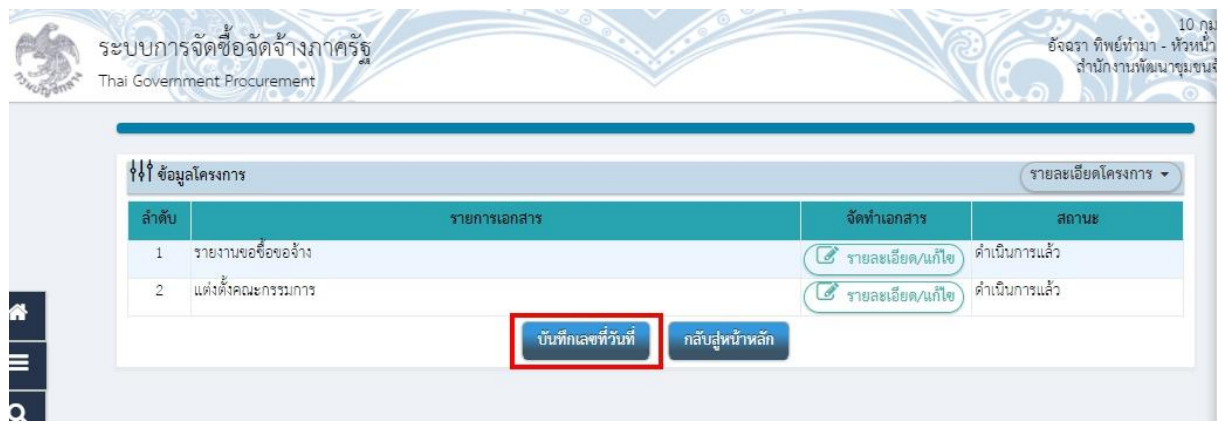

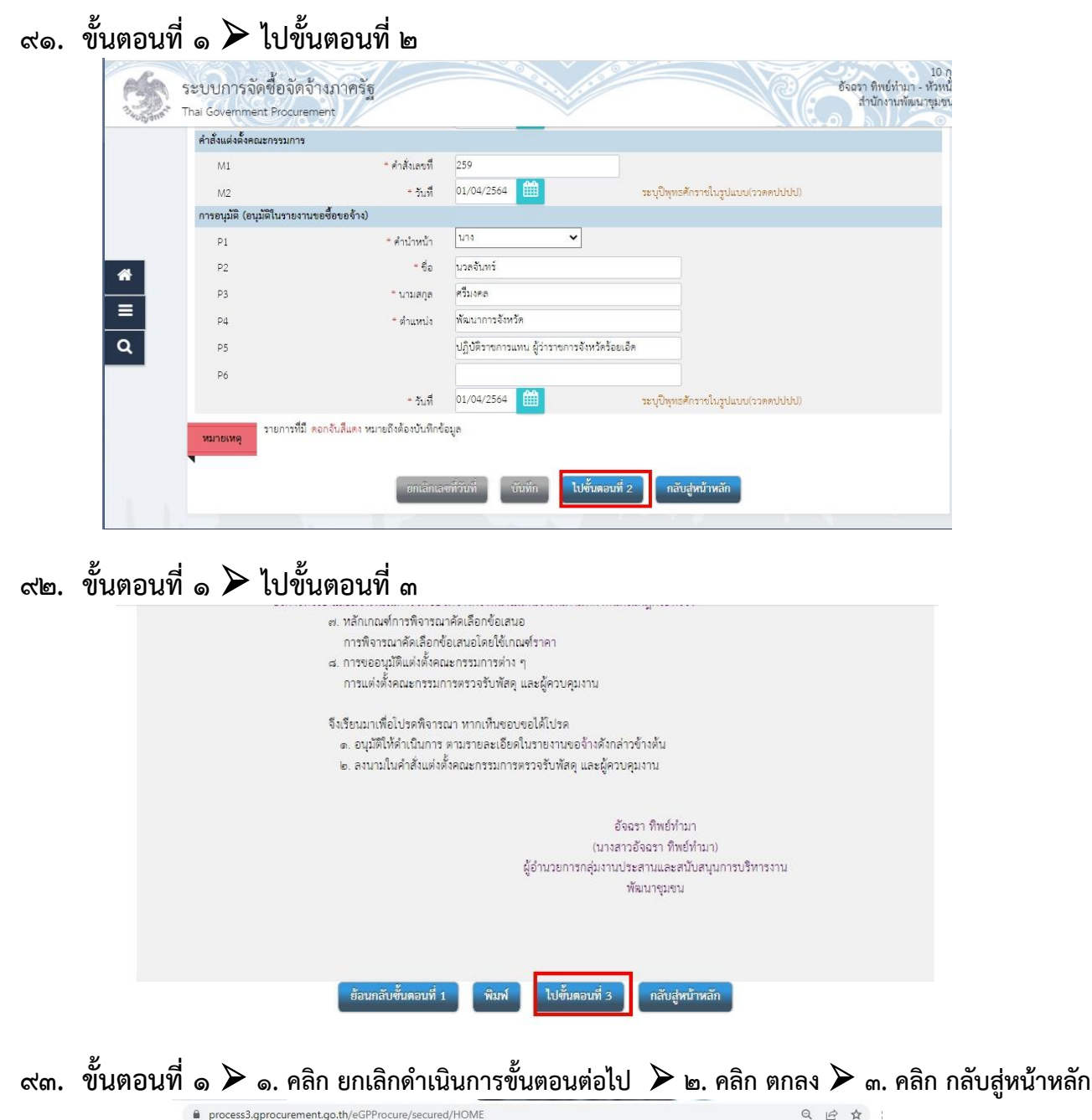

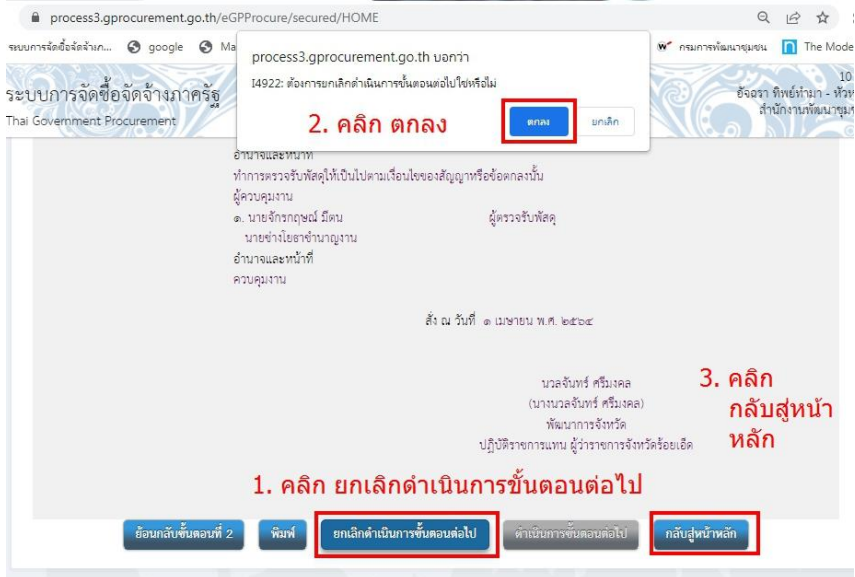

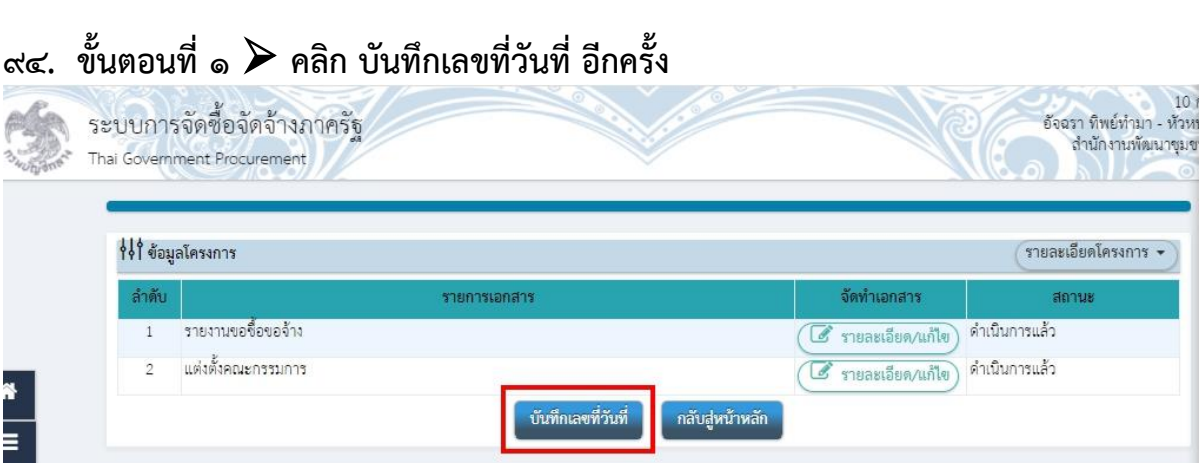

– எு

# $\alpha$ ๕. ขั้นตอนที่ ๑  $\blacktriangleright$  ๑. คลิก ยกเลิกเลขที่วันที่  $\blacktriangleright$  ๒. คลิก ตกลง  $\blacktriangleright$  ๓. คลิก กลับสู่หน้าหลัก

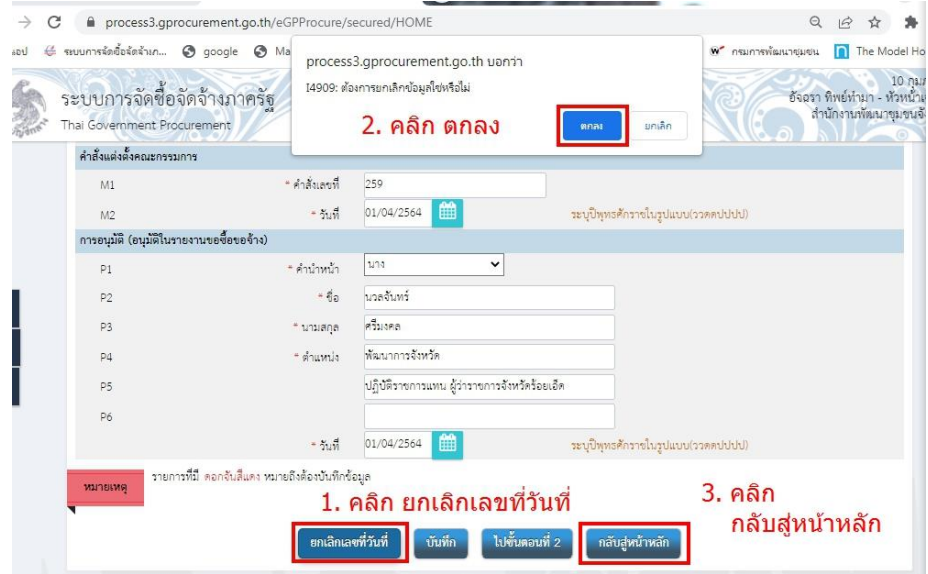

96. ขั้นตอนที่ 1 รายละเอียด/แก้ไข

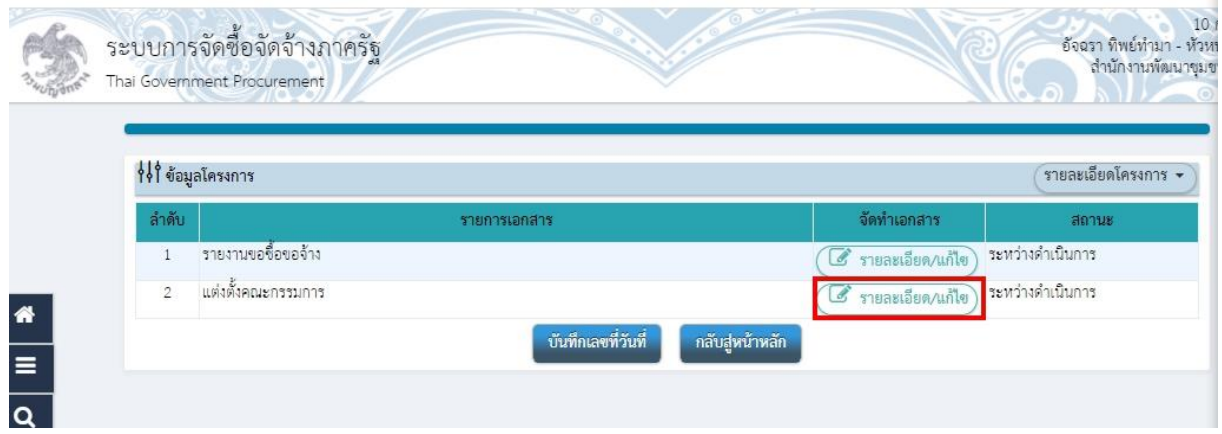

 $\,$ สต. ขั้นตอนที่ ๑  $\blacktriangleright$  ๑. คลิก ในช่องว่างให้ขึ้นสัญลักษณ์ลูกศร  $\blacktriangleright\,$  ที่ต้องการยกเลิก  $\blacktriangleright$  ๒. คลิก ยกเลิกรายชื่อกรรมการ  $\blacktriangleright$  ๓. คลิก ตกลง

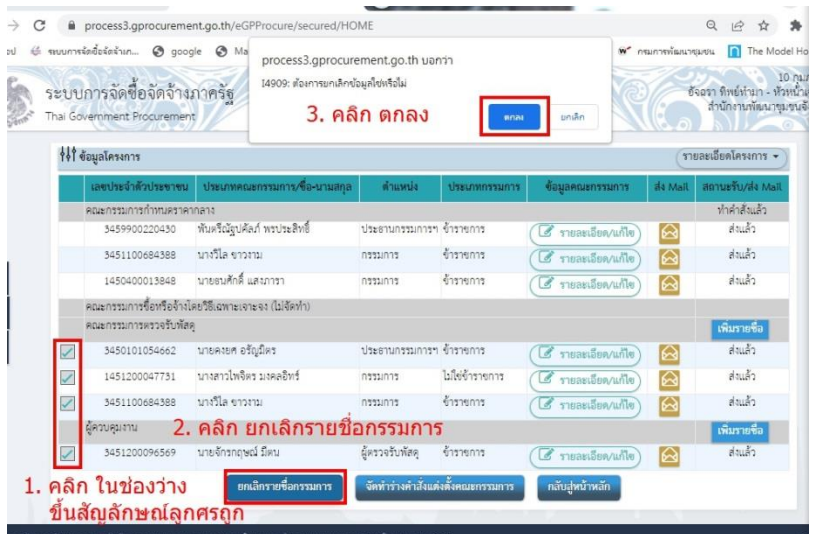

# $\alpha$ ี ขั้นตอนที่ ๑  $\blacktriangleright$  ๑. คลิก ยกเลิกดำเนินการขั้นตอนต่อไป  $\blacktriangleright$  ๒. คลิก ตกลง

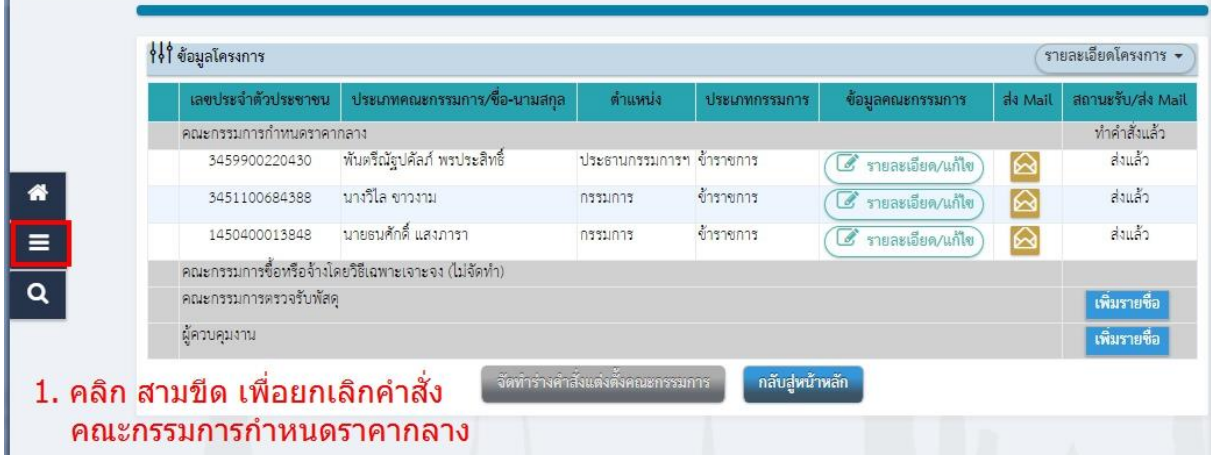

99. การยกเลิกคณะกรรมการก าหนดราคากลาง ประกาศจัดซื้อจัดจ้าง

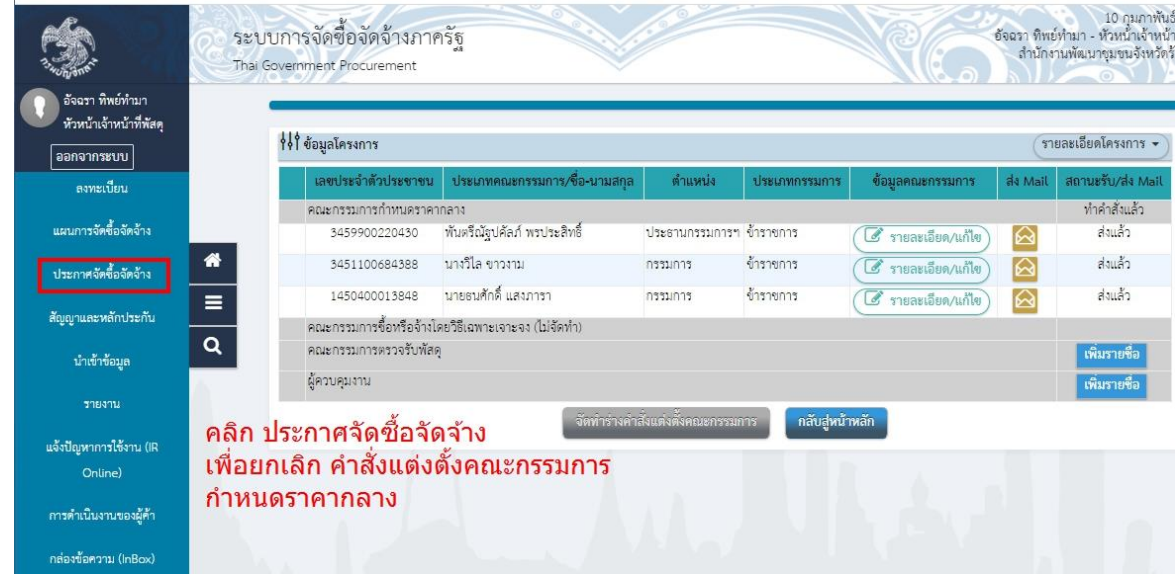

100. การยกเลิกคณะกรรมการก าหนดราคากลาง การแต่งตั้งคณะกรรมการก าหนดราคากลางฯ

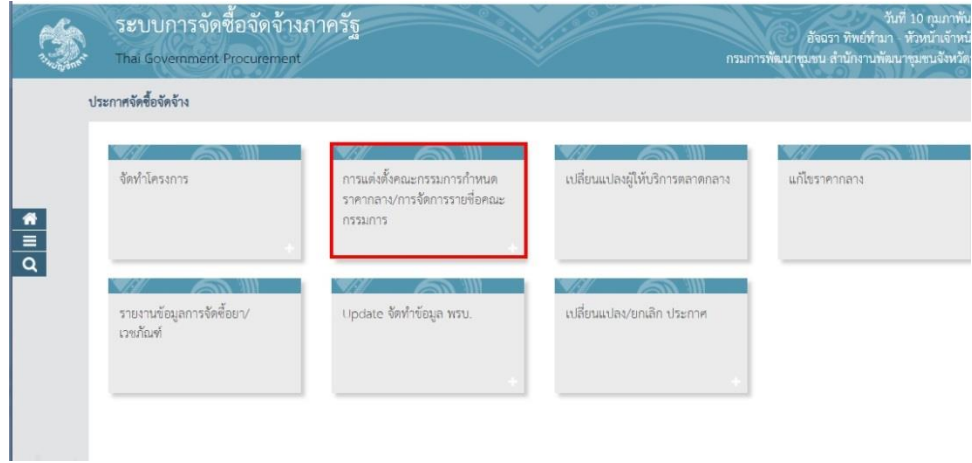

101. การยกเลิกคณะกรรมการก าหนดราคากลาง เลือกโครงการ รายละเอียด / แก้ไข

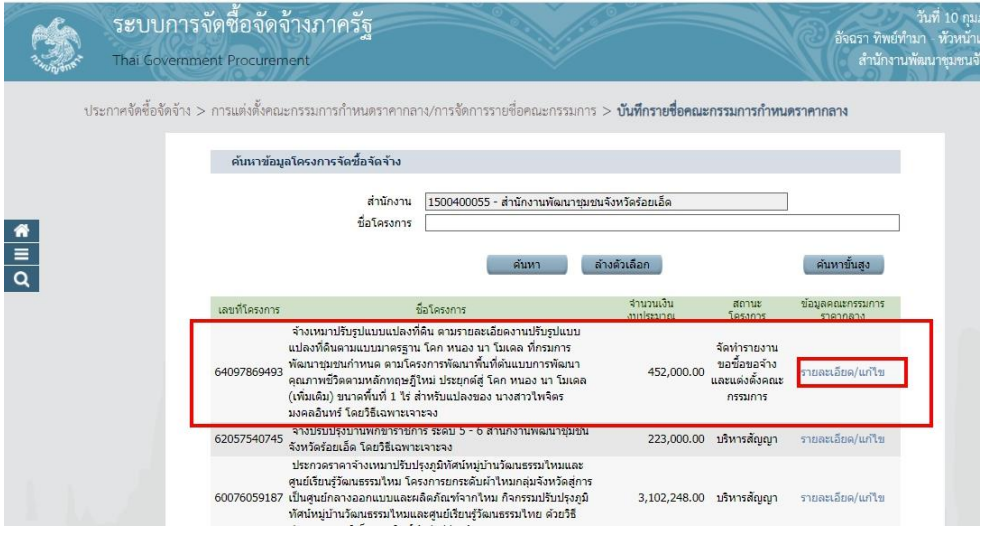

### ๑๐๒. การยกเลิกคณะกรรมการกำหนดราคากลาง  $\blacktriangleright$  กลับหน้าหลัก

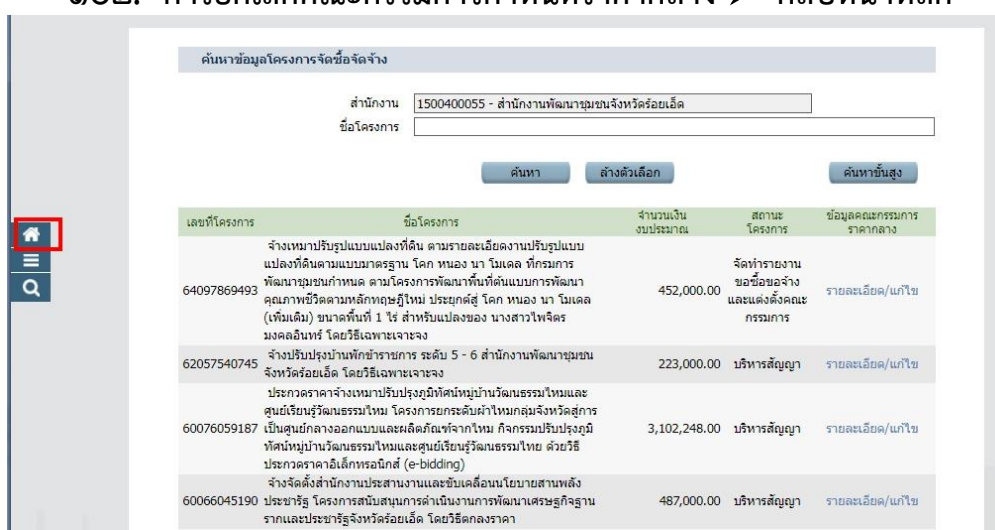

#### 103. คลิก รายการโครงการ

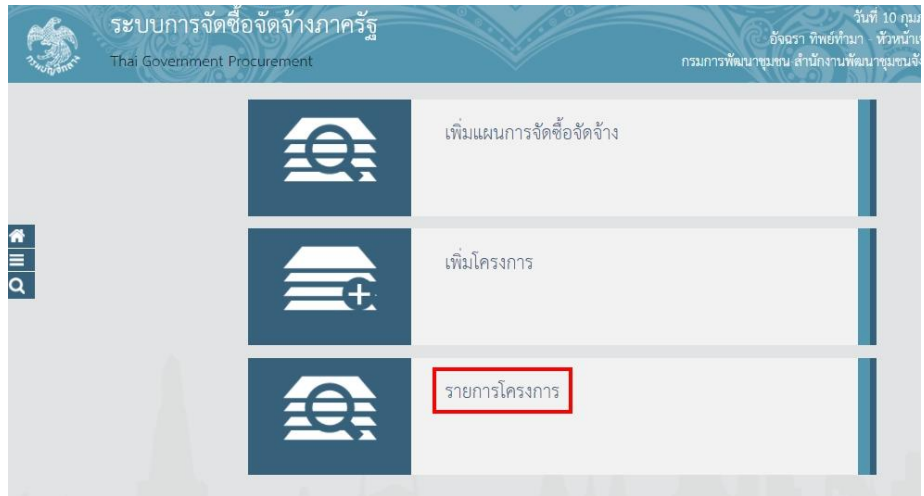

### ๑๐๔. คลิก ขนมชั้น (จัดทำรายงานขอซื้อขอจ้างและแต่งตั้งคณะกรรมการการ)

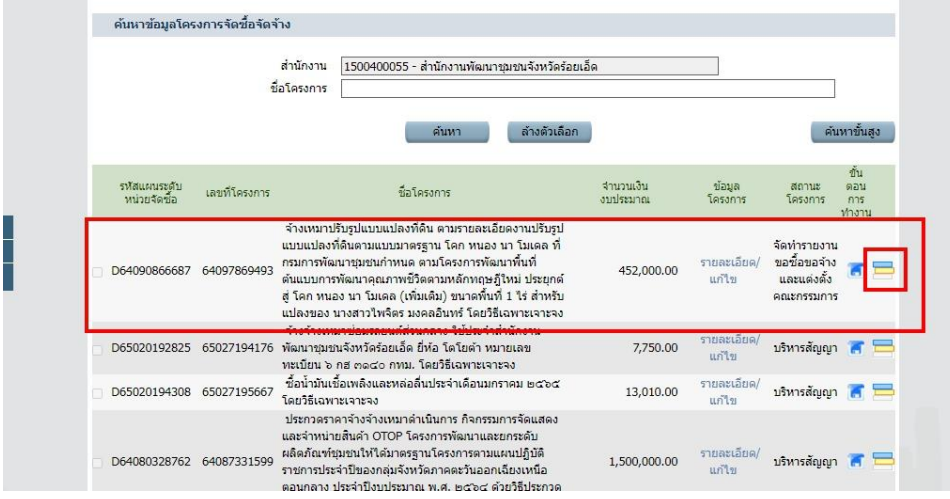

# $\circ$ อ $\circ$ ๕. ขั้นตอนที่ ๑  $\blacktriangleright$  จัดทำรายงานขอซื้อขอจ้างและแต่งตั้งคณะกรรมการการ

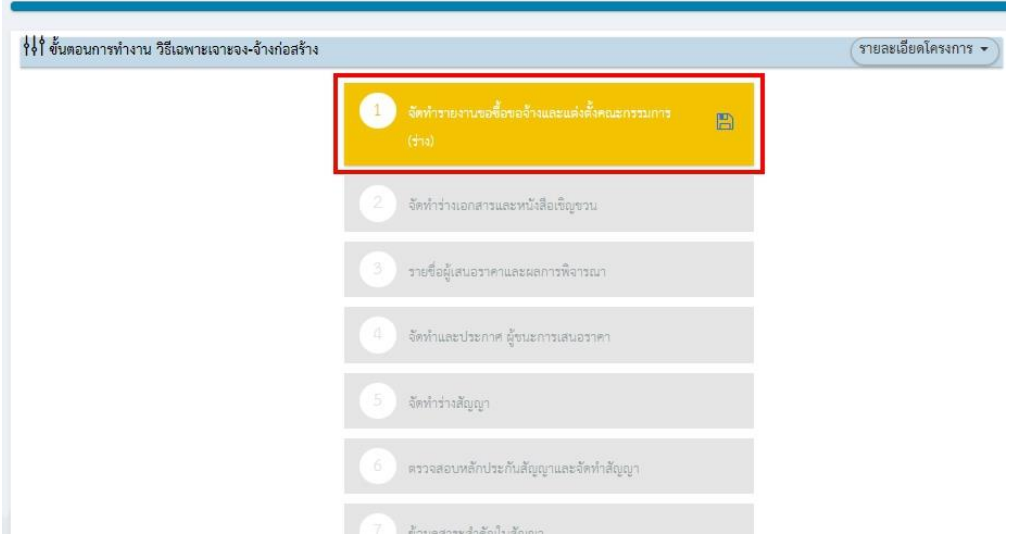

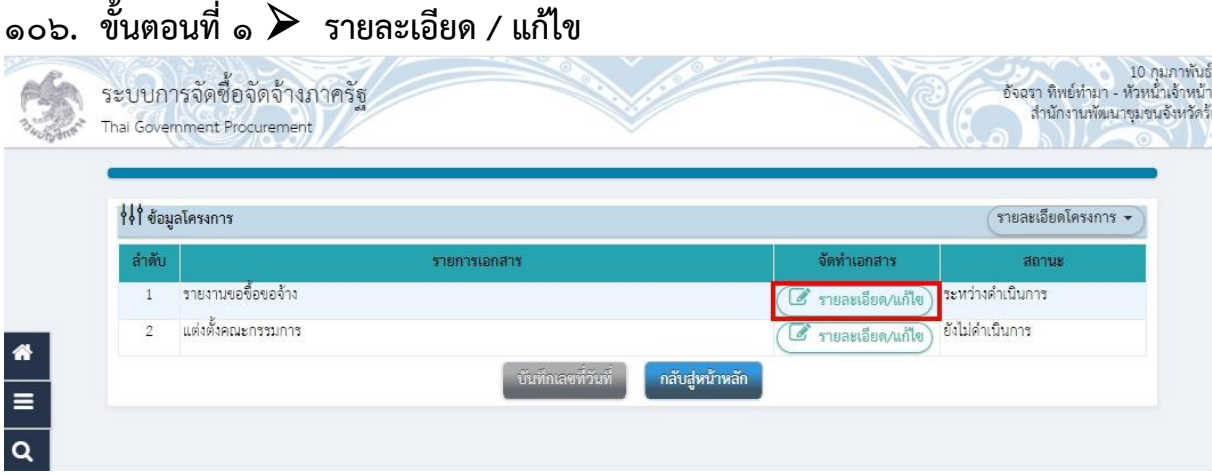

# $\sim$ อ $\sim$  ขั้นตอนที่ ๑  $\blacktriangleright$  ๑. คลิก ยกเลิกรายการข้อมูล  $\blacktriangleright$  ๒. คลิก ตกลง

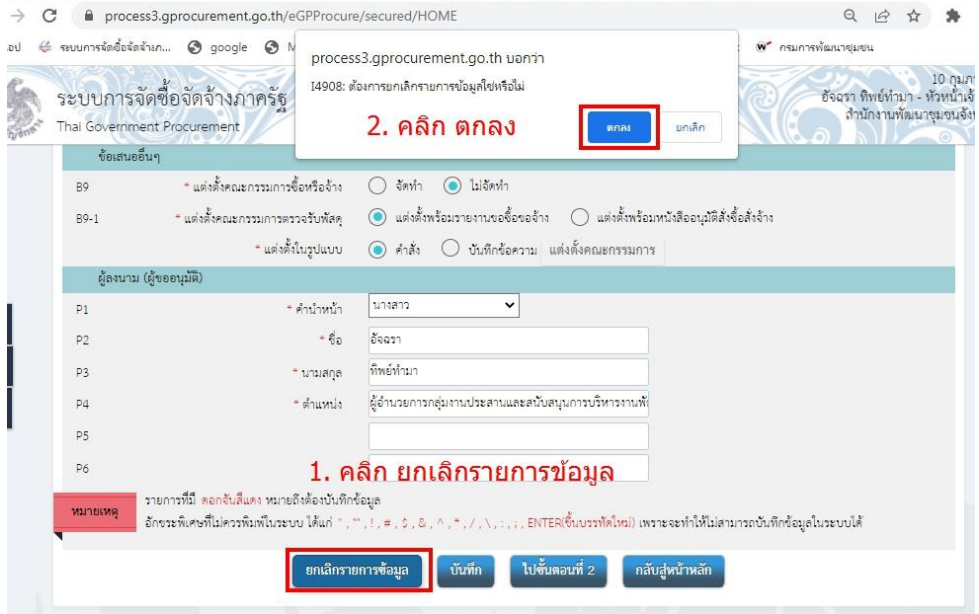

# $_{\circ}$ ๑๐๘. ขั้นตอนที่ ๑  $\blacktriangleright$  กลับสู่หน้าหลัก

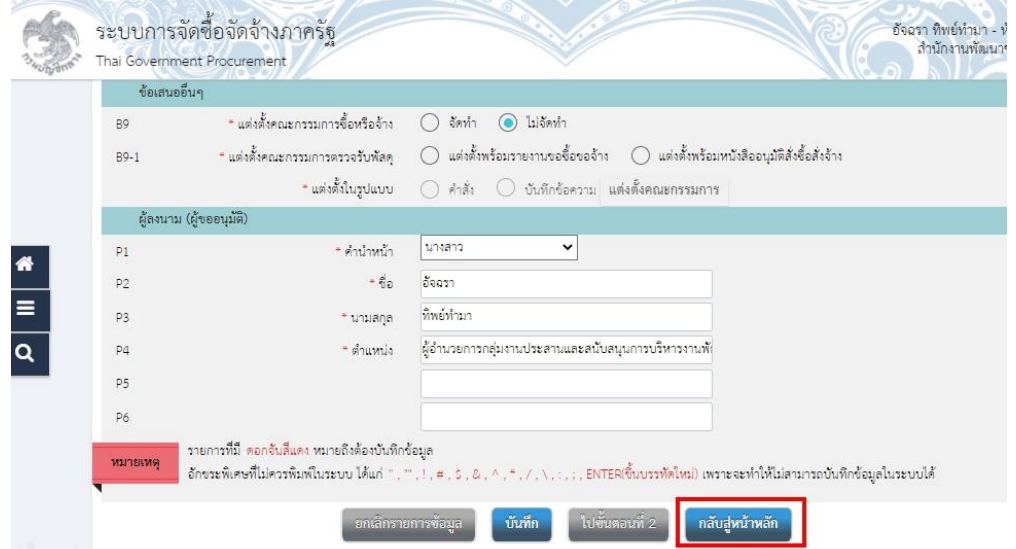

– ສ\ –

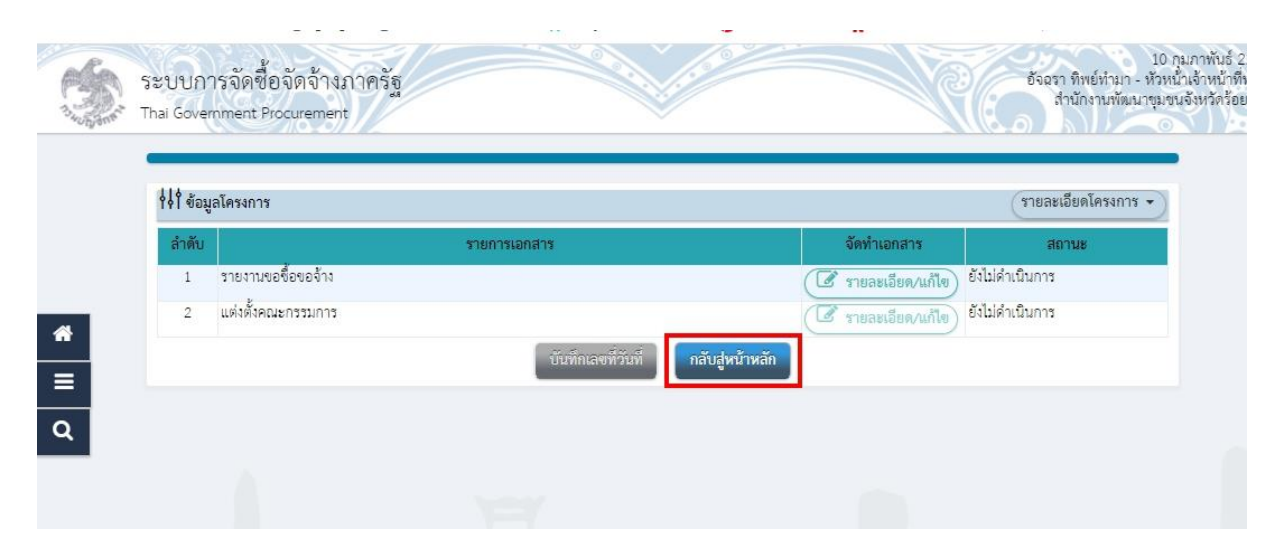

### $\circ$ ๑๐๙. ขั้นตอนที่ ๑  $\blacktriangleright$  ๑. คลิก ยกเลิกรายการข้อมูล  $\blacktriangleright$  ๒. คลิก ตกลง

110. การยกเลิกโครงการ 1. คลิก ช่องว่างให้ขึ้นสัญลักษณ์เครื่องหมายถูก 2. คลิก ยกเลิกรายการโครงการ

 $\triangleright$  ๓. คลิก ตกลง

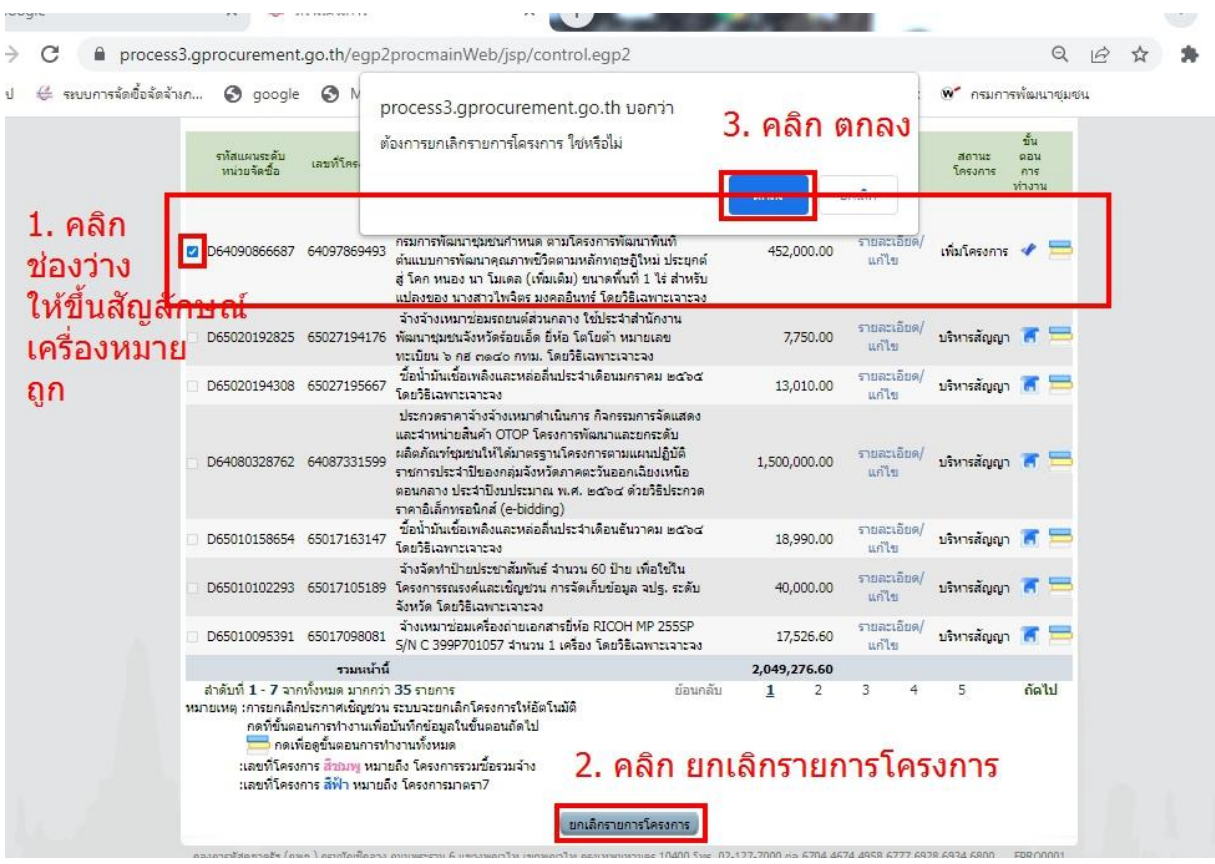